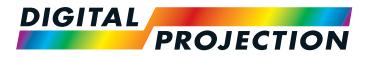

# E-Vision Laser 7500 Series E-Vision Laser 8500 Series E-Vision Laser 10K Series High Brightness Digital Video Projector

▶ INSTALLATION AND QUICK-START GUIDE

► CONNECTION GUIDE

▶ OPERATING GUIDE

▶ REFERENCE GUIDE

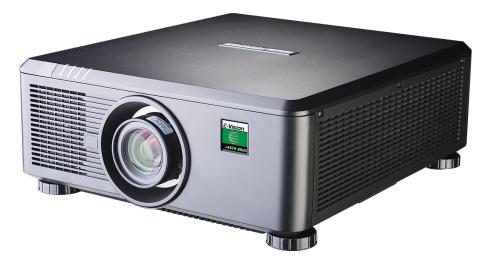

| About This Document                                                                                                    | Notes |
|----------------------------------------------------------------------------------------------------|-------|
| Follow the instructions in this manual carefully to ensure safe and long-lasting use of the projector.                                                                                                    |       |
| Symbols used in this manual                                                                                                    |       |
| Many pages in this document have a dedicated area for notes. The information in that area is accompanied by the following symbols:                                                                               |       |
| WARNING: this symbol indicates that there is a danger of physical injury to yourself and/or damage to the equipment unless the instructions are closely followed.                                                |       |
| ELECTRICAL WARNING: this symbol indicates that there is a danger of electrical shock unless the instructions are closely followed.                                                                               |       |
| LASER WARNING: this symbol indicates that there is a potential hazard of eye exposure to laser radiation unless the instructions are closely followed.                                                           |       |
| NOTE: this symbol indicates that there is some important information that you should read.                                                                                                    |       |
| Product revision                                                                                                    |       |
| Because we at Digital Projection continually strive to improve our products, we may change specifications and designs, and add new features without prior notice.                                                |       |
| Legal notice                                                                                                    |       |
| Trademarks and trade names mentioned in this document remain the property of their respective owners.<br>Digital Projection disclaims any proprietary interest in trademarks and trade names other than its own. |       |
|                                                                                                    |       |
|                                                                                                    |       |
|                                                                                                    |       |
|                                                                                                    |       |
| Copyright © 2017 Digital Projection Ltd. All rights reserved.                                                                                                    |       |

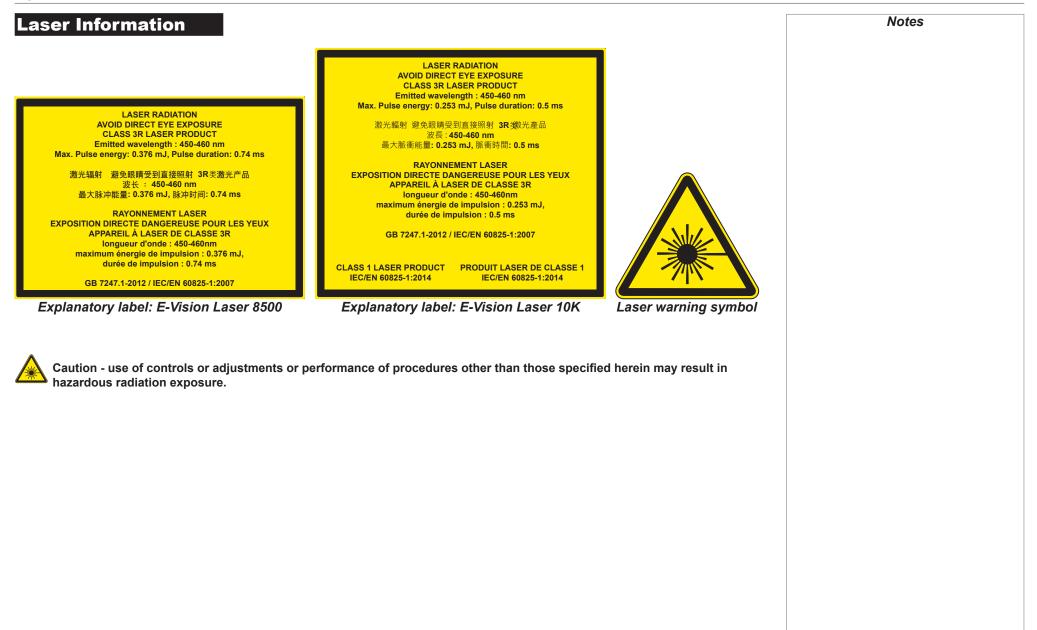

# Introduction Congratulations on your purchase of this Digital Projection product. Your projector has the following key features: • Support for most 3D formats. HDBaseT® for transmission of uncompressed High Definition Video up to 100 m from the source. ٠ 3G-SDI with loop-through. ۲ Edge Blend. ۲ Blanking control for custom input window sizing. ۲ Cornerstone, Vertical & Horizontal Keystone, Pincushion & Barrel, and Image Rotation. ۲ Separate control of screen and source aspect ratio. . Control via LAN and RS232. Motorised lens mount. ۲ A serial number is located on the side of the projector. Record it here:

## CONTENTS

| INSTALLATION AND QUICK-START GUIDE1                                                |
|------------------------------------------------------------------------------------|
| WHAT'S IN THE BOX?                                                                 |
| CONNECTING THE POWER SUPPLY                                                        |
| PROJECTOR OVERVIEW       5         Front and rear views       5                    |
| Control panel6                                                                     |
| Projector indicators7                                                              |
| 8 REMOTE CONTROL                                                                   |
| POSITIONING THE SCREEN AND PROJECTOR                                               |
| CHANGING THE LENS14<br>Inserting a new lens14                                      |
| Removing the lens14                                                                |
| OPERATING THE PROJECTOR         15           Switching the projector on         15 |
| Switching the projector off15                                                      |
| Selecting an input signal 16                                                       |
| Selecting a test pattern16                                                         |
| Adjusting the lens17                                                               |
| Adjusting the image17                                                              |

| SIGNAL INPUTS<br>Digital inputs and outputs                                | 21 |
|----------------------------------------------------------------------------|----|
| Analog inputs and outputs                                                  |    |
| EDID on the DVI and VGA inputs                                             |    |
| Using HDMI/DVI switchers with the projector                                |    |
| 3D sources up to 60Hz requiring frame doubling and left/right interleaving |    |
| Frame sequential 3D sources up to 120Hz<br>Dual Pipe 3D                    |    |
| 3D Sync                                                                    |    |
| 3D Sync in<br>3D Sync out                                                  |    |
| CONTROL CONNECTIONS                                                        |    |
| LAN connection examples<br>RS232 connection example                        |    |
|                                                                            |    |

# **CONTENTS** (continued)

| OPERATING GUIDE                                     | 9 |
|-----------------------------------------------------|---|
| USING THE MENUS                                     | 1 |
| Opening a menu                                      |   |
| Exiting menus and closing the OSD                   |   |
| Inside a menu                                       |   |
| Accessing sub-menus                                 |   |
| Executing commands                                  |   |
| Editing projector settings                          |   |
| Using a slider to set a value3                      |   |
| Editing numeric values3                             | 3 |
| USING THE PROJECTOR                                 |   |
| Lens menu                                           | 5 |
| Lens Control                                        | 5 |
| Lens Memory                                         | 6 |
| Image menu                                          | 7 |
| Noise Reduction                                     | 8 |
| Position and Phase                                  | 8 |
| Color menu                                          | 9 |
| Color Space                                         | 9 |
| Color Mode40                                        | 0 |
| Geometry menu4                                      | 5 |
| Aspect Ratio4                                       | 5 |
| Digital Zoom & Shift (E-Vision Laser 7500 and 8500) | 7 |
| Digital Zoom (E-Vision Laser 10K)                   | 7 |
| Overscan                                            | 8 |

|     | Blanking                                   | 49 |
|-----|--------------------------------------------|----|
|     | Keystone                                   | 50 |
|     | 4 Corners                                  | 52 |
|     | Rotation                                   | 53 |
|     | Pincushion / Barrel                        | 54 |
|     | Geometry menu continued from previous page | 55 |
|     | Arc (E-Vision Laser 10K)                   | 55 |
| Ec  | lge Blend menu                             | 56 |
|     | Blend Width                                | 57 |
|     | Black Level Uplift                         | 58 |
| 3E  | ) menu                                     | 59 |
|     | 3D types                                   | 60 |
|     | Some 3D settings explained                 | 61 |
|     | Frame rate multiplication in 3D images     | 62 |
| La  | ser menu                                   | 63 |
| Se  | etup menu                                  | 64 |
|     | ColorMax Setting                           | 66 |
|     | Power On/Off                               | 67 |
|     | Clock Adjust                               | 68 |
|     | OSD Settings                               | 69 |
|     | Memory                                     | 69 |
| Ne  | etwork menu                                | 70 |
| ΡI  | P menu                                     | 71 |
| Int | ormation menu                              | 72 |
|     | Signal Format                              | 72 |
|     | System Status                              | 73 |
|     | Thermal Status                             | 73 |
|     | Factory Reset                              | 74 |
|     |                                            |    |

# **CONTENTS** (continued)

| POSSIBLE COMBINATIONS OF SETTINGS7                  | 75         |
|-----------------------------------------------------|------------|
| REFERENCE GUIDE                                     | 77         |
| THE DMD™                                            | 79         |
| CHOOSING A LENS                                     | 31         |
| Basic calculation                                   | 32         |
| Basic calculation example                           | 33         |
| Full lens calculation8                              | 34         |
| Introducing TRC                                     | 34         |
| Calculating TRC                                     | 35         |
| Calculating the throw ratio with TRC                | 36         |
| Full lens calculation example                       |            |
| SCREEN REQUIREMENTS8                                | 38         |
| Fitting the image to the DMD™8                      | 38         |
| WUXGA images displayed full width                   | 38         |
| WUXGA images displayed with a height of 1080 pixels | 39         |
| WUXGA images displayed full height                  | <b>30</b>  |
| Diagonal screen sizes                               | <b>)</b> 1 |
| Fitting the image to the screen                     |            |
| Positioning the screen and projector                |            |
| POSITIONING THE IMAGE9                              | )4         |

| FRAME RATES AND PULLDOWNS EXPLAINED             | 96 |
|-------------------------------------------------|----|
| Pulldowns - conversion into destination formats |    |
| 2:3 (normal) pulldown                           |    |
| 2:3:3:2 (advanced) pulldown                     |    |
| APPENDIX A: LENS PART NUMBERS                   |    |
| APPENDIX B: SUPPORTED SIGNAL INPUT MODES        | 00 |
| 3D formats1                                     |    |
| APPENDIX C: WIRING DETAILS                      |    |
| Trigger 1 & Trigger 21<br>Wired remote control  |    |
| 3D Sync IN and 3D Sync OUT                      |    |
| APPENDIX D: GLOSSARY OF TERMS 10                | 06 |

# This page is intentionally left blank.

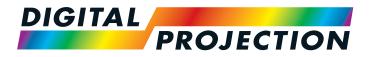

# E-Vision Laser 7500 Series E-Vision Laser 8500 Series E-Vision Laser 10K Series High Brightness Digital Video Projector

# INSTALLATION AND QUICK-START GUIDE

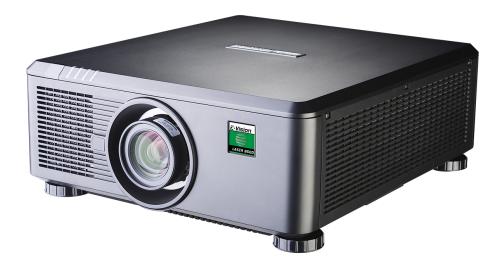

### IN THIS GUIDE

| What's In The Box?                                                                                                    |
|----------------------------------------------------------------------------------------------------|
| Connecting The Power Supply                                                                                                    |
| Projector Overview       5         Front and rear views       5         Control panel       6         Projector indicators       7 |
| Remote Control         8           Infrared reception         11                                                                   |
| Positioning The Screen And Projector                                                                                               |
| Changing The Lens       14         Inserting a new lens       14         Removing the lens       14                                |
| Operating The Projector                                                                                                    |
| Switching the projector off15<br>Selecting an input signal                                                                         |
| Adjusting the lens                                                                                                    |

WHAT'S IN THE BOX?

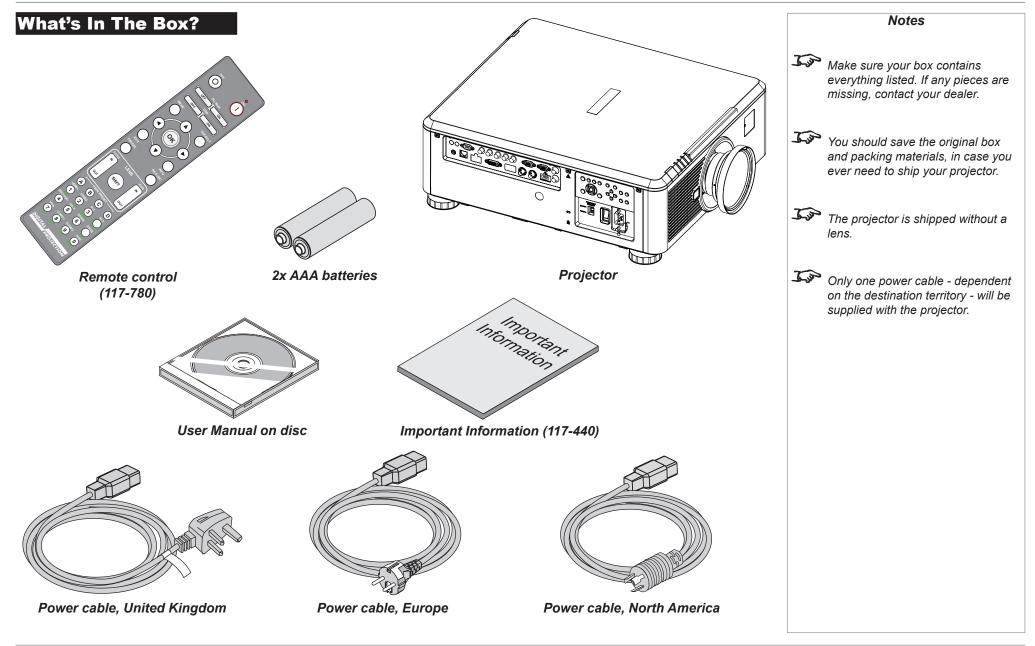

Installation and Quick-Start Guide

### **Connecting The Power Supply**

Adjust the **VOLTAGE SELECT switch** 1 to the required voltage, then firmly push the mains connector into the **socket** 2.

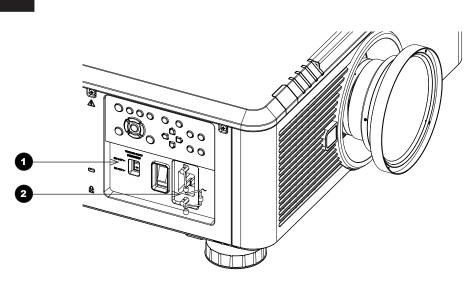

Use only the power cable provided.

Notes

Ensure that the power outlet includes a ground connection as this equipment MUST be earthed.

Handle the power cable carefully and avoid sharp bends. Do not use a damaged power cable.

### Voltage selection

The VOLTAGE SELECT switch must be set to match the power supply you are using:

| Voltage of power supply used     | Position of VOLTAGE SELECT switch |
|----------------------------------|-----------------------------------|
| AC100-139V outlet                | 200 240V~                         |
|                                  |                                   |
|                                  | 100 130V~                         |
| AC200-240V (single phase) outlet | 200 240V~                         |
|                                  |                                   |
|                                  | 100 130V~                         |

Installation and Quick-Start Guide

PROJECTOR OVERVIEW

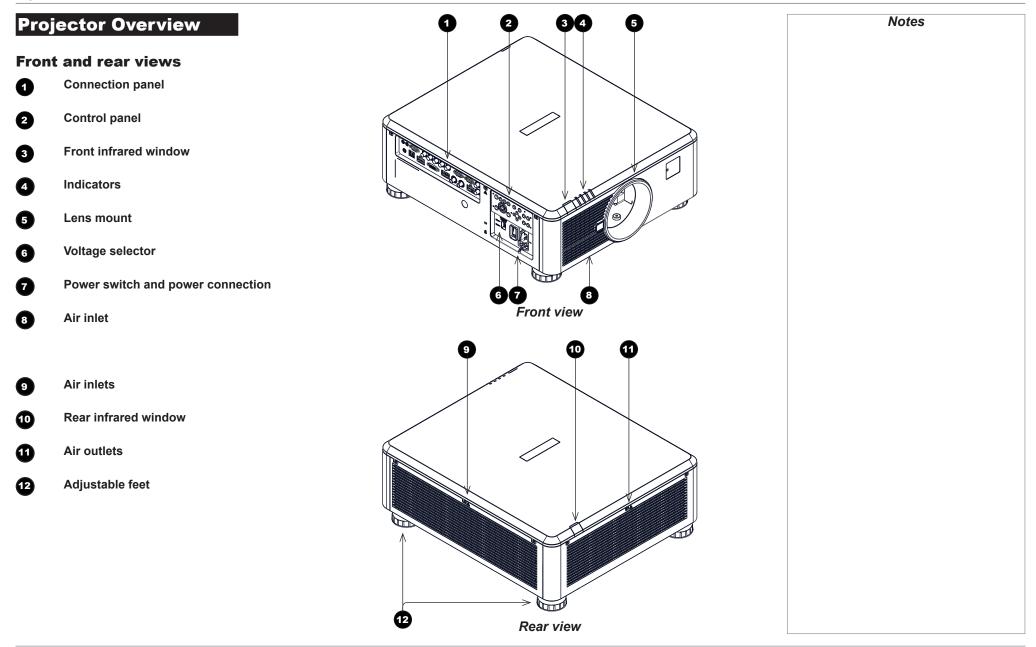

Installation and Quick-Start Guide

PROJECTOR OVERVIEW

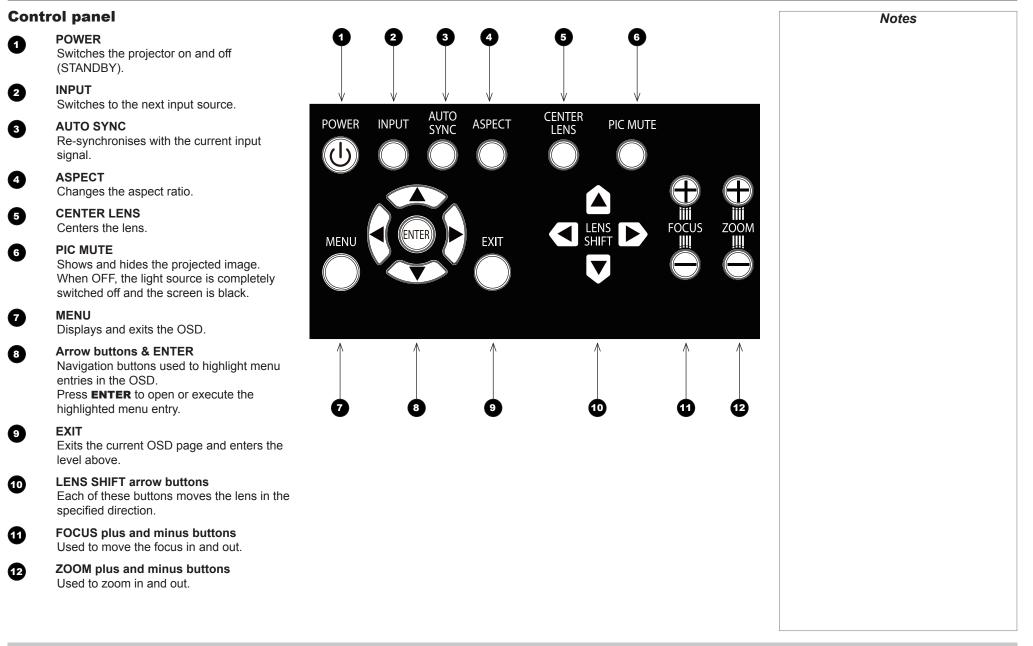

PROJECTOR OVERVIEW

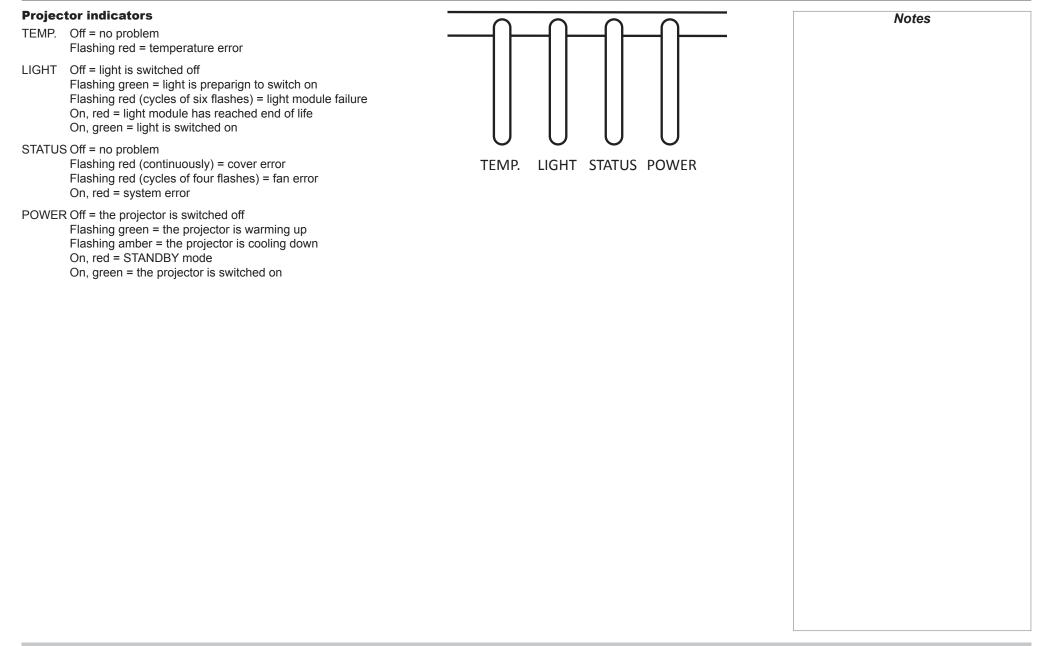

**REMOTE CONTROL** 

### **Remote Control**

Power ON / OFF

Turns power on and off.

### Pic Mute ON / OFF

Shows and hides the projected image. When OFF, the light source is completely switched off and the screen is black.

### OSD ON / OFF

Enable and disable screen timeout messages and control whether to show the OSD during projection.

### MENU

1

2

2

4

6

6

8

ി

Access the OSD. If the OSD is open, press this button to go back to the previous menu.

### Navigation (arrows and OK)

Navigate through the menus with the arrows, confirm your choice with **OK**. In lens adjustment modes, the arrows are used to move, zoom or focus the lens. See **11** below.

In lens adjustment modes, or when the OSD is not showing, the **OK** button switches between modes: *Shift Adjustment* and *Zoom / Focus Adjustment*.

### EXIT

Go up one level in the OSD. When the top level is reached, press to close the OSD.

7 FREEZE

Freeze the current frame.

### DEFAULT

INFO

When editing a parameter, press this button to restore the default value.

9

Access information about the projector.

RE-SYNC

Re-synchronise with the current input signal.

continues on next page...

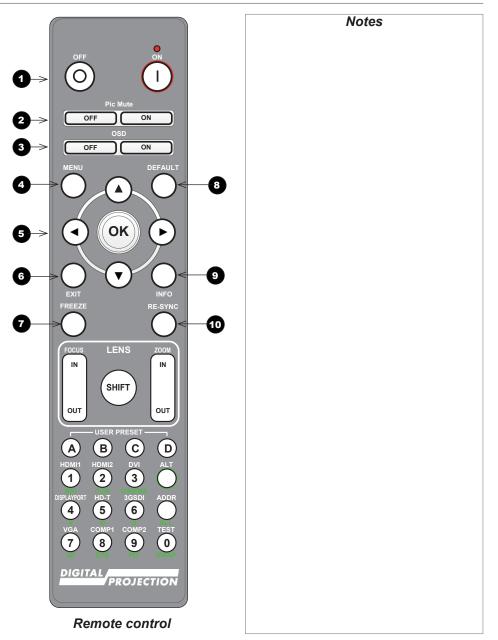

**REMOTE CONTROL** 

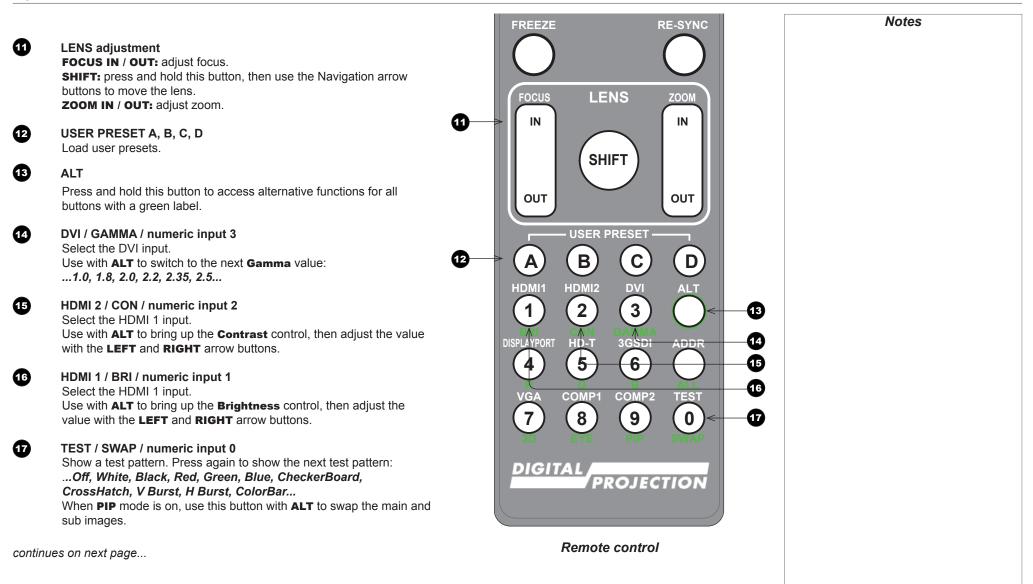

Installation and Quick-Start Guide

**REMOTE CONTROL** 

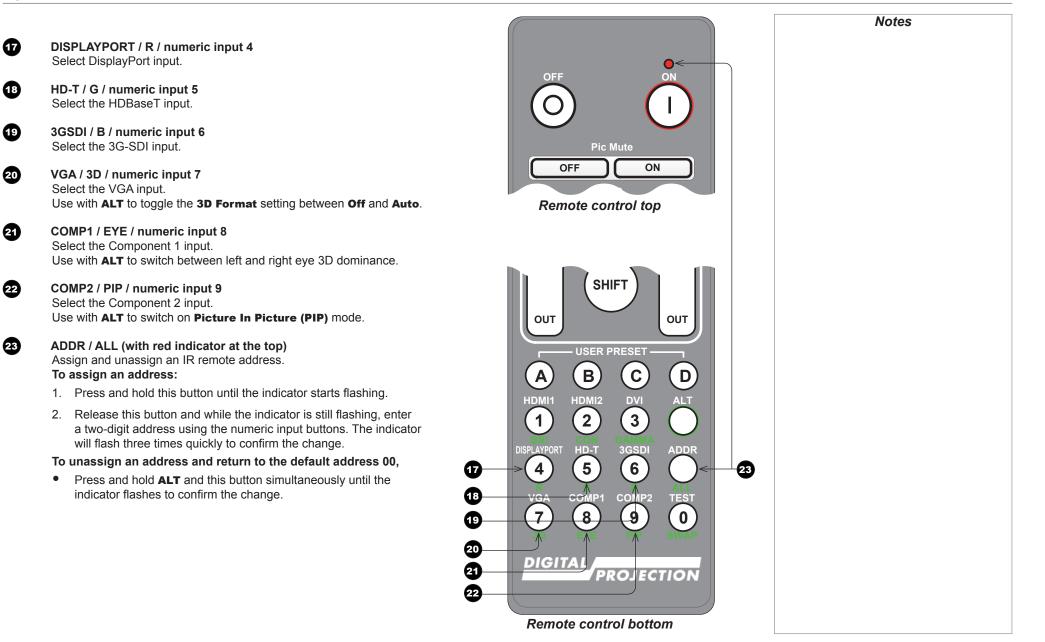

### **Infrared reception**

The projector has infrared sensors at the front and back.

The angle of acceptance is 40°. Make sure that the remote control is within the angle of acceptance when trying to control the projector.

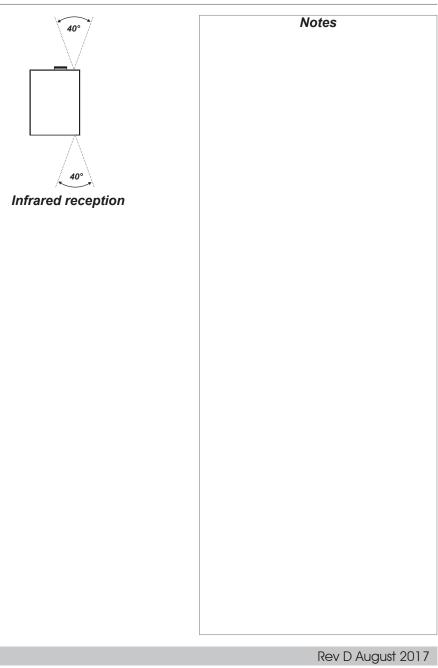

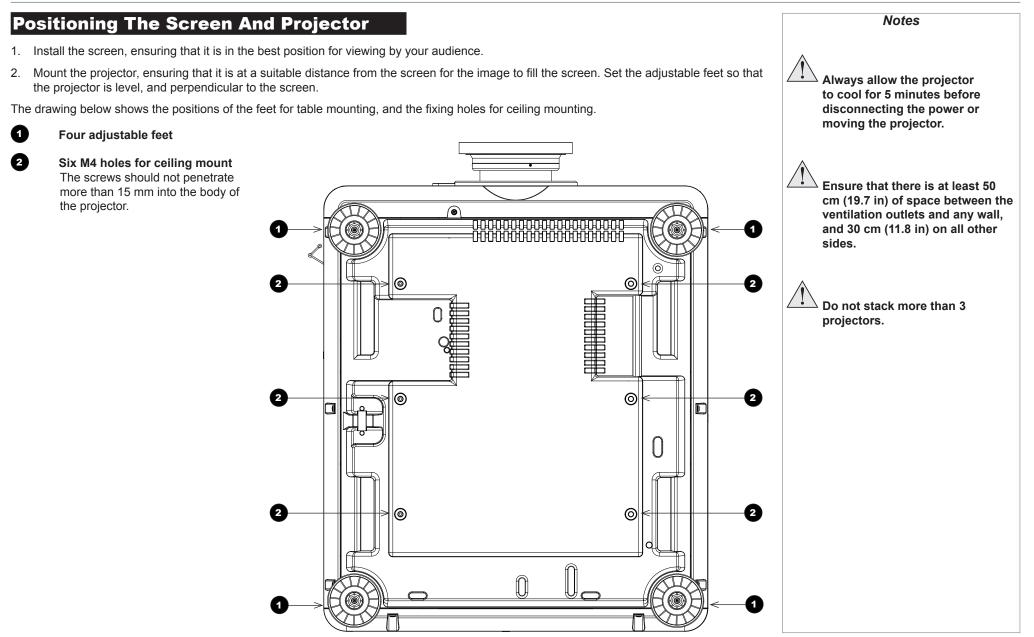

### **Roll and pitch**

The projector can be operated in numerous positions.

It is not recommended to position the projector in portrait mode with inputs facing upward, as shown in the diagram.

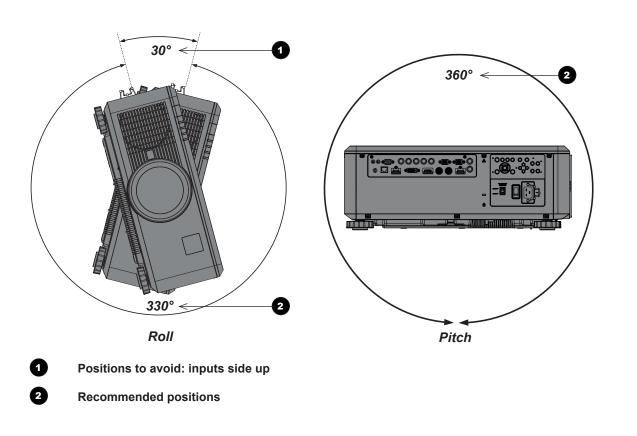

CHANGING THE LENS

### Changing The Lens

### **Inserting a new lens**

1. Remove the front and rear lens caps.

- 2. Position the lens so that the labels are at the top, and gently insert it all the way into the lens mount.
- 3. Push the lens in firmly and turn it clockwise until it clicks into place.

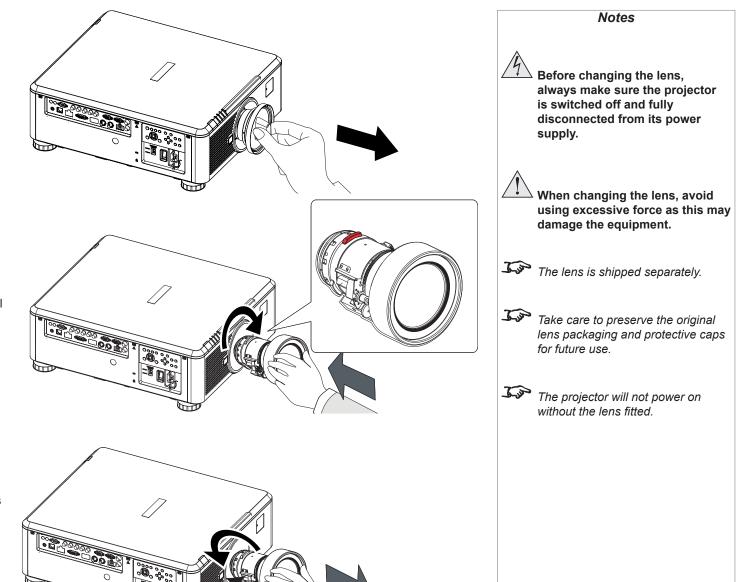

### **Removing the lens**

- 1. Push in the lens release lever, and turn the lens anti-clockwise.
- 2. Remove the lens.

### **Operating The Projector**

### Switching the projector on

- 1. Ensure a lens is fitted. Connect the power cable between the mains supply and the projector. (See *Connecting the power supply* above.) Switch on at the switch next to the power connector.
- 2. The **POWER** indicator lights red to signal that the projector is in STANDBY mode. Press one of the following buttons:
  - On the remote control, the **ON** button
  - On the projector control panel, the **POWER** button.

The fans begin working, then the **POWER** indicator begins flashing green. When the flashing stops, the **POWER** and **LIGHT** indicators both light steady green. The projector is switched on.

### Switching the projector off

1. Press OFF on the remote control or POWER on the control panel, then press again to confirm your choice.

The **POWER** indicator on the control panel will start flashing amber, the system will go out and the cooling fans will run for a short time until the **POWER** indicator goes stready red to indicate that the projector has entered STANDBY mode.

2. If you need to switch the projector off completely, switch off at the mains power switch next to the power connector and then disconnect the power cable from the projector.

|         | Notes                                                                                                    |  |
|---------|----------------------------------------------------------------------------------------------------|--|
|         | See also <u>Connecting The Power</u><br><u>Supply</u> earlier in this guide.<br>The self-test is running when all the<br>LEDs on the control panel are lit.                                                                                                    |  |
| e<br>ct | <ul> <li>Use only the power cable provided.</li> <li>Ensure that the power outlet includes a ground connection as this equipment MUST be earthed.</li> <li>Handle the power cable carefully and avoid sharp bends. Do not use a damaged power cable.</li> </ul> |  |
|         |                                                                                                    |  |

### Selecting an input signal

- 1. Connect one or more image sources to the projector.
- 2. Select the input you want to display:

- Press one of the input buttons on the remote control.
- Alternatively, open the On-screen display (OSD) by pressing **MENU**. Highlight **Input** from the main menu, press **ENTER/OK** and then • select an input signal using the UP ▲ and DOWN ▼ arrow buttons. Press ENTER/OK to confirm your choice.

| S  | electing a test pattern                                                                                                    |
|----|----------------------------------------------------------------------------------------------------|
| То | display a test pattern:                                                                                                    |
| •  | Press <b>TEST</b> on the remote control.                                                                                                    |
|    | Change the test pattern using the LEFT < and RIGHT > arrow buttons. Test patterns are displayed in the following order:                                                                                                    |
|    | White, Black, Red, Green, Blue, CheckerBoard, CrossHatch, V Burst, H Burst, ColorBar, Screen Layout, Off                                                                                                    |
| •  | Alternatively, open the OSD by pressing <b>MENU</b> . Highlight <b>Test Patterns</b> from the main menu, then select a test pattern using the <b>L</b> and <b>RIGHT</b> arrow buttons.                                            |
|    | ter the final test pattern, the projector exits test pattern mode and returns to the main image. To view test patterns again, you need to <b>str</b> again. If you wish to exit the test patterns before you reach the final one, |
| •  | press <b>TEST</b> or <b>EXIT</b> at any time.                                                                                                    |
|    |                                                                                                    |
|    |                                                                                                    |
|    |                                                                                                    |
|    |                                                                                                    |
|    |                                                                                                    |
|    |                                                                                                    |
|    |                                                                                                    |
|    |                                                                                                    |

For full details of how to use the controls and the menu system, see the Operating Guide. LEFT press

| Adjusting the le | ens |
|------------------|-----|
|------------------|-----|

The lens can be adjusted using the Lens menu, or using the lens buttons on the remote control.

### Lens menu

The Lens menu provides access to the Lens Control setting and the Lens Center command.

Lens Control allows Zoom, Focus and Shift adjustment using the arrow buttons. The setting operates in Zoom/Focus Adjustment and Shift Adjustment mode.

Press ENTER/SELECT to switch between the two modes.

### Remote control

Use the remote control to adjust zoom, focus and shift directly, without opening a menu:

- OK enters lens control, then switches between Zoom/Focus Adjustment and Shift Adjustment.
- **EXIT** exits lens control and opens the **Lens** menu.
- **MENU** exits lens control and returns to the main image.
- The arrow buttons adjust zoom, focus and shift as indicated on the screen.

### Adjusting the image

#### Orientation

• This can be set from the **Setup** menu.

Highlight Orientation and choose from Front Tabletop, Front Ceiling, Rear Tabletop, Rear Ceiling and Auto-front.

#### Keystone

• This can be set from the **Geometry** menu.

### Picture

Settings such as Gamma, Brightness, Contrast, Saturation, Hue and Sharpness can be set from the Image menu.

| <u> </u> | For full details of how to adjust<br>the lens using the remote control<br>see <b>Remote Control</b> earlier in t<br>guide. |
|----------|----------------------------------------------------------------------------------------------------|
| Setup    | menu                                                                                                    |
| Geom     | etry menu                                                                                                    |
|          | e menu                                                                                                    |

# This page is intentionally left blank.

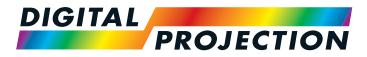

# E-Vision Laser 7500 Series E-Vision Laser 8500 Series E-Vision Laser 10K Series High Brightness Digital Video Projector

# CONNECTION GUIDE

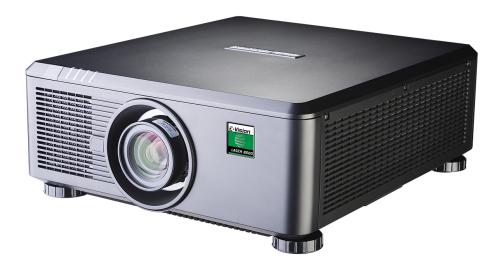

### IN THIS GUIDE

| Signal Inputs                                                                             | 21 |                                             |    |
|-------------------------------------------------------------------------------------------|----|---------------------------------------------|----|
| Digital inputs and outputs<br>Analog inputs and outputs<br>EDID on the DVI and VGA inputs |    |                                             |    |
|                                                                                           |    | Using HDMI/DVI switchers with the projector | 23 |
|                                                                                           |    | 3D connections                              |    |
| 3D sources up to 60Hz requiring frame doubling and left/right interleaving                |    |                                             |    |
| Frame sequential 3D sources up to 120Hz                                                   |    |                                             |    |
| Dual Pipe 3D                                                                              | 24 |                                             |    |
| 3D Sync                                                                                   | 25 |                                             |    |
| 3D Sync in                                                                                |    |                                             |    |
| 3D Sync out                                                                               | 25 |                                             |    |
| Control Connections                                                                       | 26 |                                             |    |
| LAN connection examples                                                                   | 27 |                                             |    |
| RS232 connection example                                                                  |    |                                             |    |

### Signal Inputs

### **Digital inputs and outputs**

### 1 HDBaseT

Receives digital signal from HDBaseT-compliant devices.

### HDMI 1

2

3

4

6

6

7

HDMI 1.4a input. Connect an HDMI cable to the connector.

### DVI-D

This input can receive digital signal from a compatible source. Supports sources up to 1920x1200 resolution, 24-60 Hz. Supports HDCP.

### DisplayPort

DisplayPort 1.1a input. Connect a DisplayPort cable to the connector. Supports sources up to 1920x1200 resolution, 24-120 Hz. Supports HDCP.

### 3G-SDI in

### 3G-SDI out

Connect a 3G-SDI cable to distribute the 3G-SDI signal to another projector.

### HDMI II

HDMI 1.4 input. Connect an *HDMI* cable to the connector.

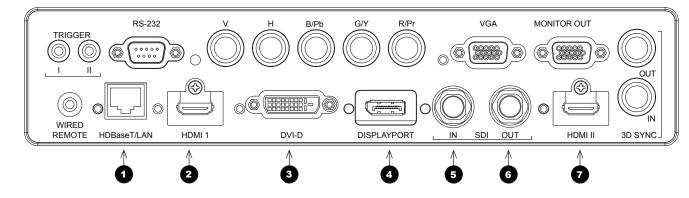

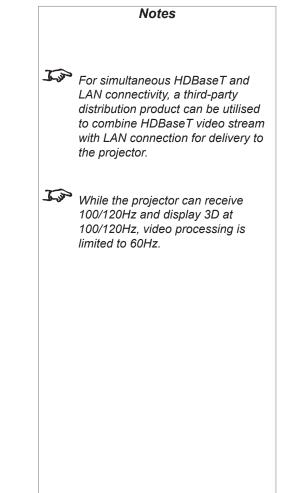

### **Analog inputs and outputs**

#### 0 Component

### **RGBHV, RGsB or RGBS**

• Set Color Space in the Color menu to Auto or RGB-Video.

### **YPbPr or YCbCr**

Set Color Space in the Color menu to YPbPr or YCbCr.

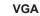

2

3

### VGA

This input receives analog signals from a computer. When using this input, it is best to use a fully wired VGA cable to connect the source to the projector. This will allow the source to determine the projector's capabilities via DDC and show an optimized image. Such cables can be identified as they have a blue connector shell.

### **Monitor Out**

Connect an analog monitor (VGA) cable to the 15-pin D-type to output the signal received on the VGA input.

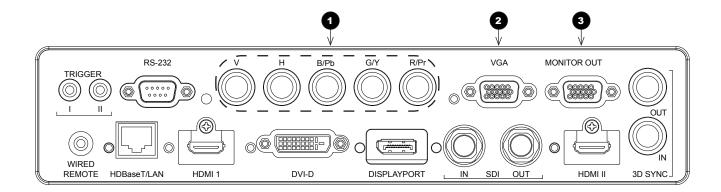

### **EDID on the DVI and VGA inputs**

If you are using a computer DVI card or another source that obeys the EDID protocol, the source will automatically configure itself to suit the projector.

Otherwise refer to the documentation supplied with the source to manually set the resolution to the DMD<sup>™</sup> resolution of the projector or the nearest suitable setting. Switch off the source, connect to the projector, then switch the source back on again.

### Using HDMI/DVI switchers with the projector

When using an HDMI/DVI source switcher with the projector, it is important to set the switcher so that it passes the projector EDID through to the source devices. If this is not done, the projector may not be able to lock to the source or display the source correctly as its video output timings may not be compatible with those of the projector. Sometimes this is called transparent, pass-through or clone mode. See your switcher's manual for information on how to set this mode.

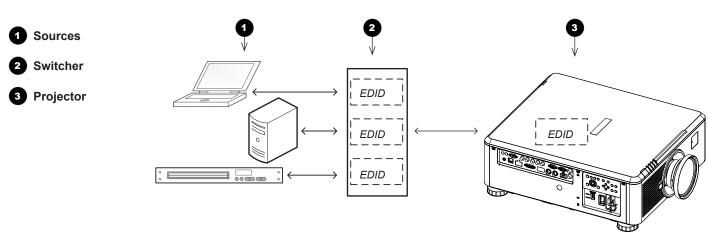

The EDIDs in the switcher should be the same as the one in the projector.

### **3D** connections

### 3D sources up to 60Hz requiring frame doubling and left/right interleaving

- 1. Connect to either of the following inputs on the connection panel:
  - HDMI 1
  - HDMI 2
  - HDBaseT
- 2. Set **3D Format** in the **3D** menu to match the format of the incoming signal. Choose from **Auto**, **Side by Side (Half)** and **Top and Bottom**.

The Frame Packing format is automatically detected by the projector.

### Frame sequential 3D sources up to 120Hz

• Connect to the DisplayPort input.

The Frame Sequential format is automatically detected by the projector and is supported on the DisplayPort input only.

### **Dual Pipe 3D**

- 1. Connect the left eye output to the HDMI 1 socket and the right eye output to the HDMI 2 socket.
- 2. Set 3D Format in the 3D menu to Dual-Pipe.

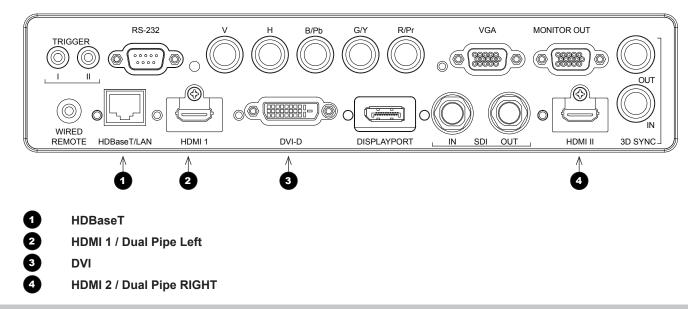

While the projector can receive 100/120Hz and display 3D at 100/120Hz, video processing is limited to 60Hz.

Notes

*This also applies to Dual Pipe 3D at 60 Hz per input.* 

Rev D August 2017

Connection Guide

SIGNAL INPUTS

### **3D Sync**

### **3D Sync in**

Sync input signal.

• Connect the 3D sync from your graphics card or server.

### **3D Sync out**

Sync output signal. This may be affected by the **Sync Offset** setting in the **3D Control** menu.

Connect this to your IR emitter or ZScreen.

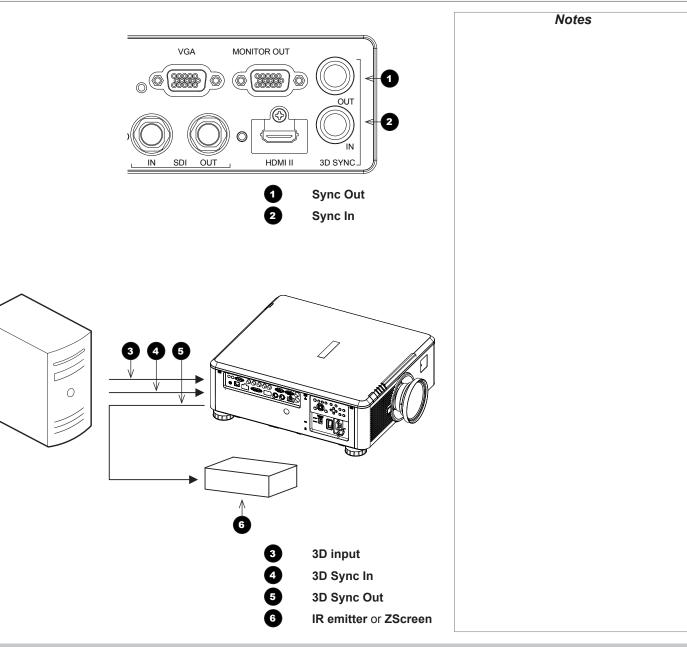

### CONTROL CONNECTIONS

### **Control Connections**

### Trigger 1 & Trigger 2

The Trigger outputs are activated by one of the three following conditions, as set in the **Setup** menu:

- Screen trigger: can be connected to an electrically operated screen, automatically deploying the screen when the projector starts up, and retracting the screen when the projector shuts down.
- Aspect ratio trigger: can be used to control screen shuttering for different aspect ratios.
- RS232 trigger: can be used to control the screen or screen shuttering on receipt of an RS232 command

### RS232

П

2

4

6

- All of the projector's features can be controlled via a serial connection, using commands described in the *Protocol Guide*.
- Use a straight-through cable to connect directly to a computer.

### Wired Remote

The remote control can be connected using a standard 3.5 mm mini jack cable (tip-ring-sleeve, or TRS).

### HDBaseT/LAN

The projector's features can be controlled via a LAN connection, using Digital Projection's *Projector Controller* application or a terminal-emulation program.

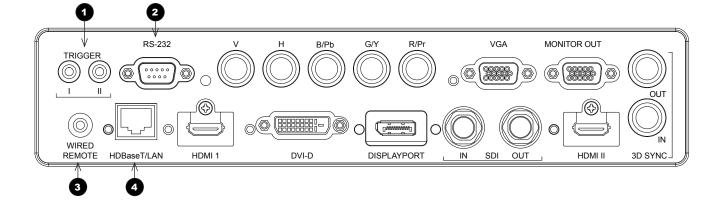

Notes For a list of all commands used to control the projector via LAN, see the Protocol Guide. **Solution** Only one remote connection (RS232 or LAN) should be used at any one time. J.P With a LAN connection the projector can serve a web page offering basic proijector controls. Frojector Controller is available for download, free of charge, from the Digital Projection website. For simultaneous HDBaseT and LAN connectivity, a third-party distribution product can be utilised to combine HDBaseT video stream with LAN connection for delivery to the projector.

### LAN connection examples

The projector's features can be controlled via a LAN connection, using Digital Projection's **Projector Controller** application or a terminalemulation program

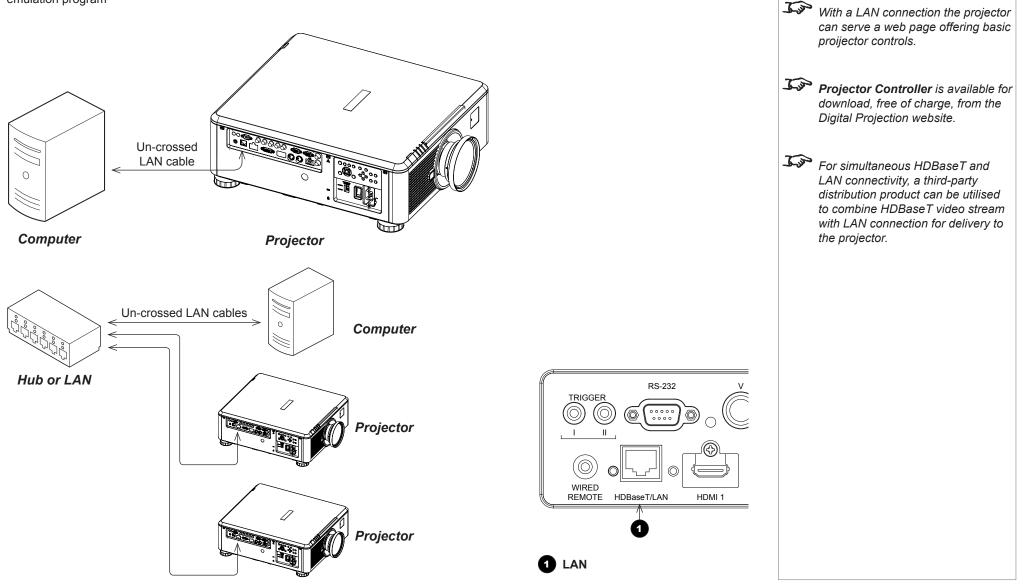

Connection Guide

### **RS232** connection example

All of the projector's features can be controlled via a serial connection, using commands described in the Protocol Guide.

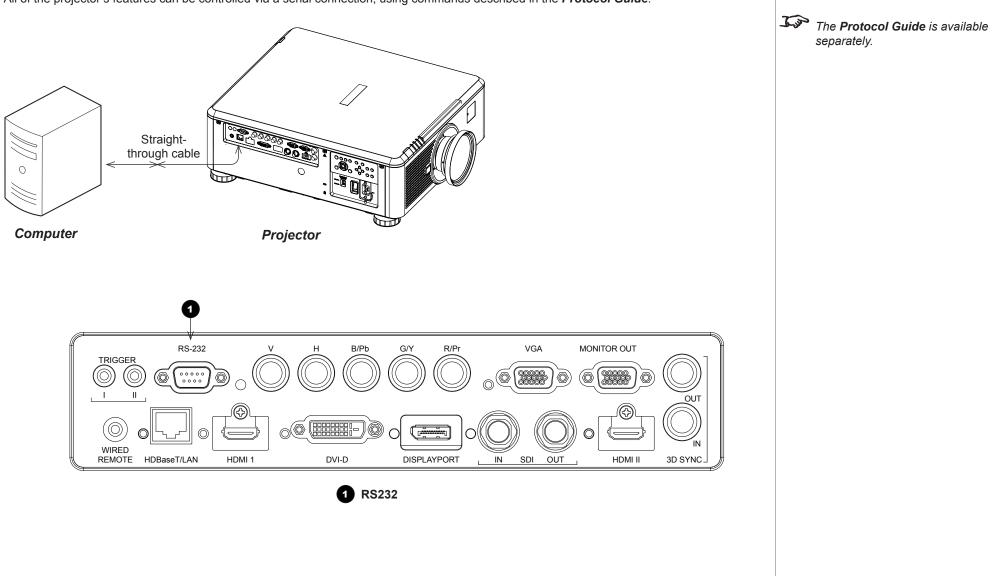

Connection Guide

Rev D August 2017

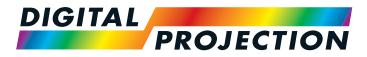

# E-Vision Laser 7500 Series E-Vision Laser 8500 Series E-Vision Laser 10K Series High Brightness Digital Video Projector

# OPERATING GUIDE

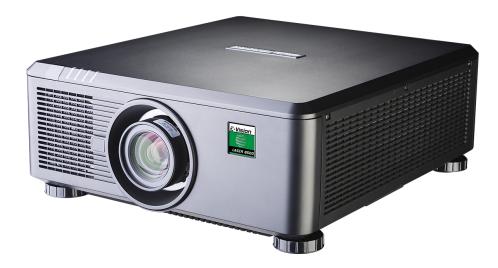

## IN THIS GUIDE

| Using The Menus                                     |    |
|-----------------------------------------------------|----|
| Opening the OSD                                     | 31 |
| Opening a menu                                      | 31 |
| Exiting menus and closing the OSD                   | 31 |
| Inside a menu                                       | 32 |
| Accessing sub-menus                                 |    |
| Executing commands                                  |    |
| Editing projector settings                          | 33 |
| Using a slider to set a value                       |    |
| Editing numeric values                              |    |
| Using The Projector                                 |    |
| Main menu                                           |    |
| Lens menu                                           | 35 |
| Lens Control                                        |    |
| Lens Memory                                         |    |
| Image menu                                          | 37 |
| Noise Reduction                                     |    |
| Position and Phase                                  |    |
| Color menu                                          |    |
| Color Space                                         |    |
| Color Mode                                          |    |
| Geometry menu                                       | 45 |
| Aspect Ratio                                        |    |
| Digital Zoom & Shift (E-Vision Laser 7500 and 8500) |    |
| Digital Zoom (E-Vision Laser 10K)                   |    |
| Overscan                                            |    |
| Blanking                                            |    |
| Keystone                                            |    |
| 4 Corners                                           |    |
|                                                     | JZ |

| Rotation                                   |    |
|--------------------------------------------|----|
| Pincushion / Barrel                        |    |
| Geometry menu continued from previous page |    |
| Arc (E-Vision Laser 10K)                   |    |
| Edge Blend menu                            | 50 |
| Blend Width                                |    |
| Black Level Uplift                         |    |
| 3D menu                                    |    |
| 3D types                                   | 60 |
| Some 3D settings explained                 | 6′ |
| Frame rate multiplication in 3D images     |    |
| Laser menu                                 | 63 |
| Setup menu                                 | 64 |
| ColorMax Setting                           |    |
| Power On/Off                               |    |
| Clock Adjust                               | 68 |
| OSD Settings                               |    |
| Memory                                     |    |
| Network menu                               | 70 |
| PIP menu                                   | 7  |
| Information menu                           | 72 |
| Signal Format                              | 72 |
| System Status                              |    |
| Thermal Status                             | 73 |
| Factory Reset                              | 74 |
| ible Combinations Of Cattings              |    |
| ible Combinations Of Settings              |    |

Operating Guide

## Using The Menus

## **Opening the OSD**

Access the various menus using either the projector control panel or the remote control. On either device,

• press the **MENU** button.

The on-screen display (OSD) opens showing the list of available menus.

## **Opening a menu**

Move up and down the list using the **UP**▲ and **DOWN** ▼ arrow buttons. To open a menu,

• press **ENTER** on the control panel or **OK** on the remote control.

This guide refers to the above two buttons as **ENTER/OK**.

# Exiting menus and closing the OSD

To go back to the previous page,

• press EXIT.

When you reach the top level, pressing **EXIT** will close the OSD.

To close the OSD from any page,

Setup Network

• press MENU.

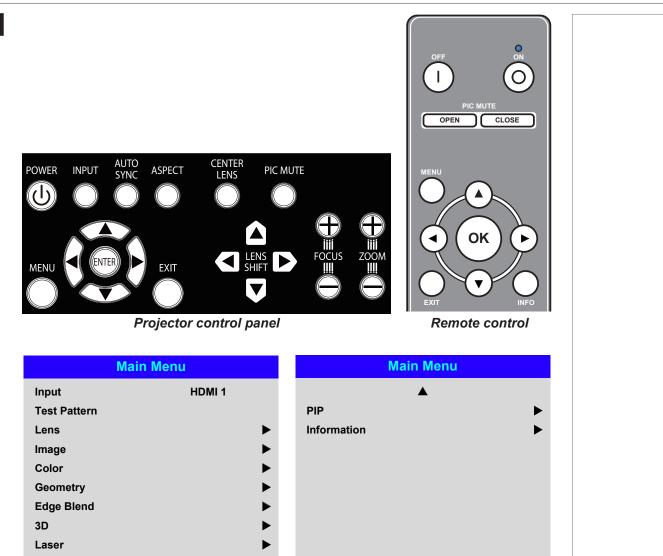

On-screen display (OSD): top level menus

Notes

#### USING THE MENUS

#### Inside a menu

When you open a menu, the page consists of the following elements:

- Title bar at the top Shows which menu you have accessed.
- Highlighted item
- Available and unavailable items Unavailable items appear a pale gray color. Whether an item is available may depend on other settings.
- The text or symbol to the right of an item shows whether the item:
  - has a value that can be changed (the current value is shown)
  - opens a sub-menu (an arrow button **b** is displayed)
  - executes a command (the space to the right of the item is blank).

#### **Accessing sub-menus**

Use the UP  $\blacktriangle$  and DOWN  $\blacktriangledown$  arrow buttons to highlight the sub-menu, then press ENTER/OK.

#### **Executing commands**

If the item contains a command, highlighting it reveals an **OK** button.

Press ENTER/OK to execute the highlighted command.

You may be asked for confirmation. Use the ENTER/OK to confirm, or EXIT to cancel.

## **Editing projector settings**

If the highlighted menu item contains a list of values to choose from, you can change the value by doing the following:

- 1. Highlight the menu item and press ENTER/OK.
- 2. In the list of values that opens, use the **UP** ▲ and **DOWN** ▼ arrow buttons to highlight a value, then press **ENTER/OK** again to select the highlighted value.

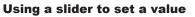

Some parameters open a slider. To set such a parameter:

- 2. Use the **LEFT 4** and **RIGHT b** arrow buttons to move the slider.
- 3. When ready, press **EXIT** to exit the slider and return to the menu, or press **MENU** to exit the slider without showing the menu again.

#### **Editing numeric values**

Some parameters take numeric values without using sliders - for example, color matching values or IP addresses.

- 1. Use the **UP** ▲ and **DOWN** ▼ arrow buttons to highlight the row containing the numeric field you wish to edit.
- 2. Press **ENTER/OK** to enter edit mode. A numeric field in edit mode is white text on blue backgreound.
- 3. In edit mode:
  - Use the **UP A** arrow button to increase the numeric value.
  - Use the **DOWN V** arrow button to decrease the numeric value.
- 4. Use the **LEFT** ◀ and **RIGHT** ► arrow buttons to edit the next or previous numeric fields within the same row.
- 5. Once ready, press ENTER/OK to exit edit mode.

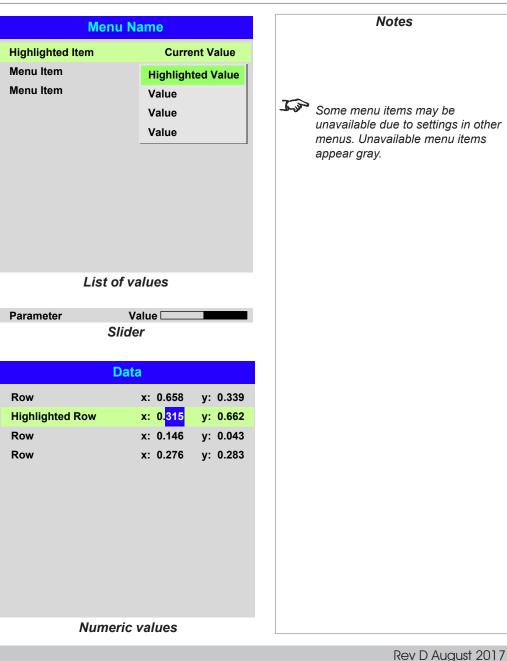

Operating Guide

## Using The Projector

### Main menu

• Input

Press **ENTER/OK** to open the list of available inputs.

Use the **UP** ▲ and **DOWN** ▼ arrow buttons to select an input from the list, then press **ENTER/OK** to confirm your choice.

Press **EXIT** to return to the main menu.

Test Pattern

Choose from:

...Off, White, Black, Red, Green, Blue, CheckerBoard, CrossHatch, V Burst, H Burst, ColorBar...

Use the **LEFT 4** and **RIGHT >** arrow buttons to switch between values.

• Lens, Image, Color, Geometry, Edge Blend, 3D, Laser, Setup and Network Press ENTER/OK to open these menus and access various settings.

Press the **DOWN V** arrow at the bottom of the page to access additional menus:

• **PIP** and **Information** Press **ENTER/OK** to open these menus and access various settings.

Press the **UP**  $\blacktriangle$  arrow to return to the previous page.

| М                                                                         | ain Menu      |         | Notes                                                                                                    |
|---------------------------------------------------------------------------|---------------|---------|----------------------------------------------------------------------------------------------------|
| Input<br>Test Pattern<br>Lens<br>Image<br>Color<br>Geometry<br>Edge Blend | HDMI 1        | * * * * | See <u>Signal Inputs</u> in the<br><b>Connection Guide</b> for further<br>information about the available<br>inputs and connections.     |
| 3D<br>Laser<br>Setup<br>Network                                           |               | • • • • | Selecting a test pattern hides the<br>OSD. Press <b>EXIT</b> to hide the test<br>pattern, and then press <b>MENU</b> to<br>show the OSD. |
|                                                                           | ▼             |         |                                                                                                    |
|                                                                           |               |         |                                                                                                    |
| М                                                                         | ain Menu      |         |                                                                                                    |
| M                                                                         | ain Menu<br>▲ | •       |                                                                                                    |
|                                                                           |               | •       |                                                                                                    |
| PIP                                                                       |               | •       |                                                                                                    |
| PIP                                                                       |               | •       |                                                                                                    |
| PIP                                                                       |               | •       |                                                                                                    |
| PIP                                                                       |               | •       |                                                                                                    |
| PIP                                                                       |               | •       |                                                                                                    |
| PIP                                                                       |               | •       |                                                                                                    |
| PIP                                                                       |               | •       |                                                                                                    |
| PIP<br>Information                                                        |               |         |                                                                                                    |

#### Lens menu

Lens Lock

When this feature is **On**, all other **Lens** menu items are disabled.

Lens Control

Opens a sub-menu, see below.

• Center Lens

Centers the lens.

• Lens Type

Choose a UST or a non-UST lens.

• Lens Memory

Opens a sub-menu, see next page.

#### Lens Control

Lens Control settings operate in Zoom/Focus Adjustment and Shift Adjustment mode. Press ENTER/OK to switch between modes.

#### When in Zoom/Focus Adjustment mode:

- Use the UP ▲ and DOWN ▼ arrow buttons to adjust Zoom.
- Use the **LEFT d** and **RIGHT b** arrow buttons to adjust **Focus**.

When in Shift Adjustment mode, use the arrow buttons to adjust Shift.

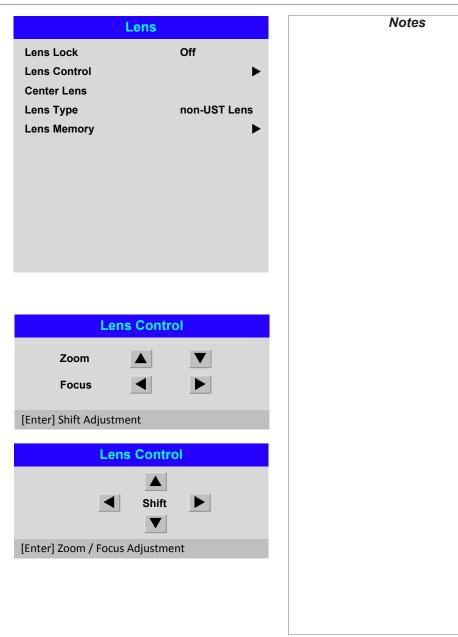

Operating Guide

## Lens menu continued from previous page

#### **Lens Memory**

This menu allows you to load, save and delete up to ten lens presets, containing position, zoom, focus and shift adjustment information.

For example, if using different screen sizes and aspect ratios, you can save zoom, focus and positioning for each screen size and aspect ratio in a dedicated preset.

Use **Clear Memory** to delete a memory preset if you need to save a new combination of lens settings in its place. Overwriting a saved memory preset is not possible.

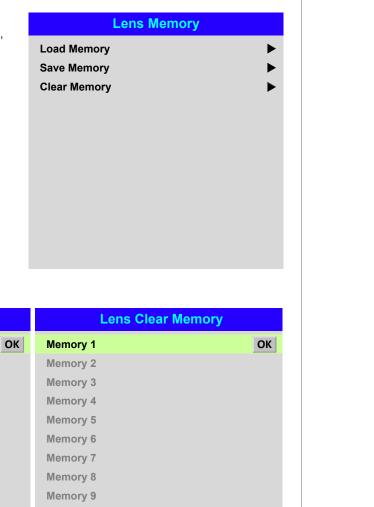

| Lens Load M | emory | Lens Save | Memory | Lens Cle  | ar Memory |
|-------------|-------|-----------|--------|-----------|-----------|
| Memory 1    | ОК    | Memory 1  | ОК     | Memory 1  | ОК        |
| Memory 2    |       | Memory 2  |        | Memory 2  |           |
| Memory 3    |       | Memory 3  |        | Memory 3  |           |
| Memory 4    |       | Memory 4  |        | Memory 4  |           |
| Memory 5    |       | Memory 5  |        | Memory 5  |           |
| Memory 6    |       | Memory 6  |        | Memory 6  |           |
| Memory 7    |       | Memory 7  |        | Memory 7  |           |
| Memory 8    |       | Memory 8  |        | Memory 8  |           |
| Memory 9    |       | Memory 9  |        | Memory 9  |           |
| Memory 10   |       | Memory 10 |        | Memory 10 |           |
|             |       |           |        |           |           |
|             |       |           |        |           |           |

## Rev D August 2017

Notes

## Image menu

#### Picture Mode

Choose from High Bright, Presentation and Video.

Use a different setting depending the type of input source.

Press ENTER/SELECT to open the list.

Use the UP  $\blacktriangle$  and DOWN  $\blacktriangledown$  arrow buttons to select a picture mode from the list, then press ENTER/OK to confirm your choice.

Press **EXIT** to return to the main menu.

#### Dynamic Black

Set to **On** to allow for increased contrast in darker scenes by modulating the light source.

#### • Gamma

Choose a de-gamma curve from 1.0, 1.8, 2.0, 2.2, 2.35, 2.5, S-Curve and DICOM.

Used correctly, the **Gamma** setting can improve contrast while maintaining good details for blacks and whites.

If excess ambient light washes out the image and it is difficult to see details in dark areas, lower the **Gamma** setting to compensate. This improves contrast while maintaining good details for blacks. Conversely, if the image is washed out and unnatural, with excessive detail in black areas, increase the setting.

S-Curve is an enhanced mid-tone gamma.

**DICOM** is a simulated DICOM display, which can be used for training applications.

#### Brightness, Contrast, Saturation, Hue, Sharpness

Highlight the setting you wish to edit, and then press **ENTER/OK**, or the **LEFT** ◀ or **RIGHT** ► arrow button to open the slider.

Use the **LEFT d** and **RIGHT h** arrow buttons to adjust the slider.

Press **EXIT** to close the slider and return to the menu, or **MENU** to close the slider and return to the projected image.

Noise Reduction, Position and Phase

These items open sub-menus, see next page.

Freeze

Freezes the current frame.

Resync

Press ENTER/OK to force the projector to resynchronise with the current input.

**Operating Guide** 

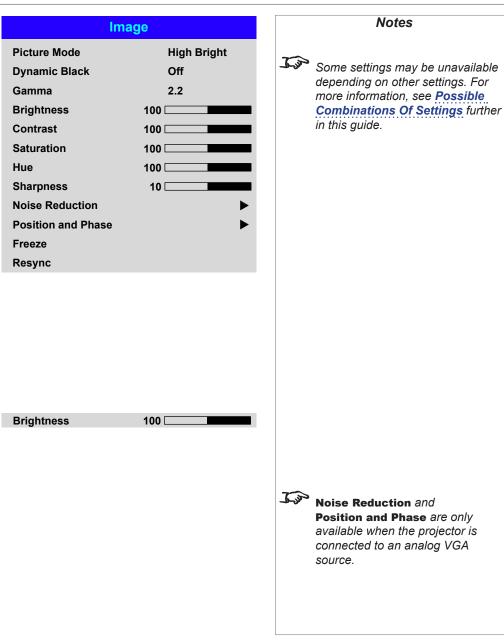

#### Image menu continued from previous page

#### **Noise Reduction**

Temporal

A time-based filter that removes the noise on the luminance component.

Block

This filter helps reduce block noise, which appears like small blocks in the image and is caused by MPEG compression.

Mosquito

This filter helps reduce mosquito noise, which appears around the edges of the image and is caused by the image compression algorithm.

• Horizontal, Vertical

These filters soften the image.

Reset

#### **Position and Phase**

- **V Position** and **H Position** Set the sliders as required.
- Phase

Adjusts the phase of the pixel sampling clock relative to the incoming signal. Adjust the phase if noise is visible.

Tracking

Adjusts the frequency of the pixel sampling clock. Flicker or vertical banding indicate poor tracking.

• Sync Level

Adjusts the voltage level of the signal detection circuitry. Adjust if the projector loses sync during scenes where the signal drops below black.

Highlight the setting you wish to edit, and then press **ENTER/OK**, or the **LEFT** ◀ or **RIGHT** ► arrow button to open the slider.

Use the **LEFT 4** and **RIGHT b** arrow buttons to adjust the slider.

Press **EXIT** to close the slider and return to the menu, or **MENU** to exit both the slider and the menu.

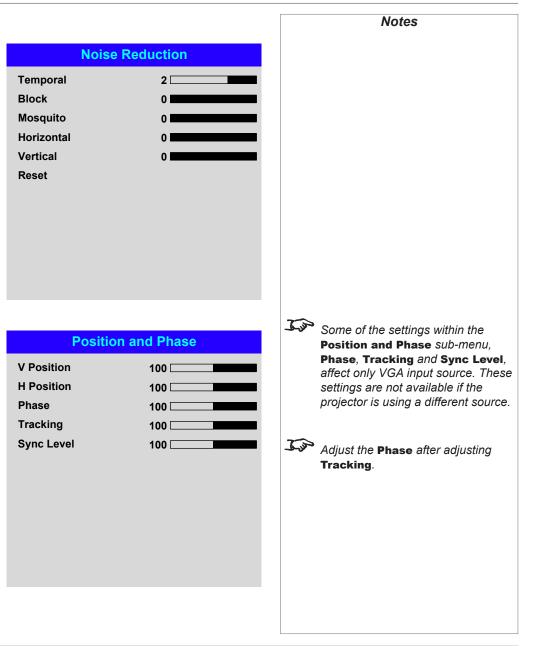

## **Color menu**

## **Color Space**

In most cases, the **Auto** setting determines the correct colorspace to use. If it does not, you can choose a specific colorspace:

Choose from Auto, YPbPr, YCbCr, RGB PC and RGB Video.

| Color SpaceAutoColor ModeColorMaxColorMaxPeakManual Color MatchingImage: Color TemperatureColor TemperatureNativeGains and LiftsImage: Color Temperature |
|----------------------------------------------------------------------------------------------------|
| Color ModeColorMaxColorMaxPeakManual Color MatchingColor TemperatureNative                                                                               |
| Manual Color Matching<br>Color Temperature Native                                                                                                    |
| Color Temperature Native                                                                                                    |
|                                                                                                    |
| Gains and Lifts                                                                                                    |
|                                                                                                    |
|                                                                                                    |
|                                                                                                    |
|                                                                                                    |
|                                                                                                    |
|                                                                                                    |
|                                                                                                    |
|                                                                                                    |
| Color                                                                                                    |
| Color Space Auto                                                                                                    |
| Color Mode Auto                                                                                                    |
| ColorMax YPbPr                                                                                                    |
| Manual Color Matching YCbCr                                                                                                    |
| Color Temperature RGB PC                                                                                                    |
| Gains and Lifts RGB Video                                                                                                    |
|                                                                                                    |
|                                                                                                    |
|                                                                                                    |
|                                                                                                    |
|                                                                                                    |
|                                                                                                    |
|                                                                                                    |
|                                                                                                    |
|                                                                                                    |
|                                                                                                    |
|                                                                                                    |

#### **Color Mode**

The projector can work in the following color modes: ColorMax, Manual Color Matching, Color Temperature and Gains and Lifts.

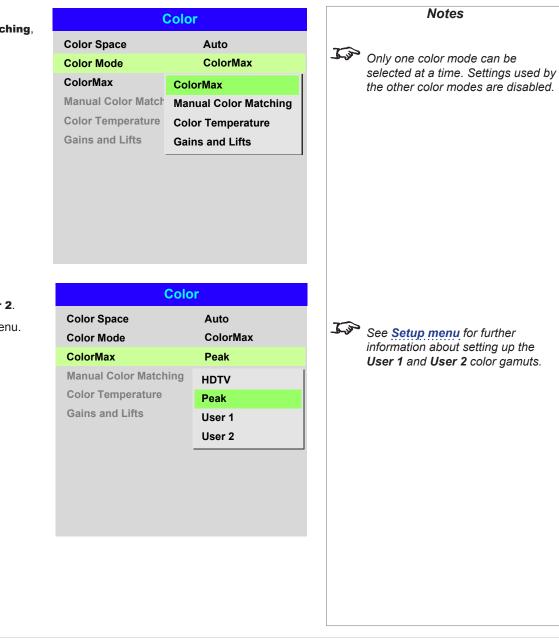

#### ColorMax

1. Set Color Mode to ColorMax.

2. Navigate to the ColorMax setting. Choose from HDTV, Peak, User 1 and User 2.

User 1 and User 2 are user-defined color gamuts set via the Setup > ColorMax menu.

information about setting up the User 1 and User 2 color gamuts.

Ded

Auto Test Pattern

## Color menu continued from previous page

| Manual | Color | Matching |
|--------|-------|----------|
|--------|-------|----------|

- 1. Set Color Mode to Manual Color Matching.
- 2. Open the **Manual Color Matching** submenu.

Here you can do the following:

- Switch Auto Test Pattern On and Off.
- Adjust Hue, Saturation and Gain settings for each individual color to improve the color balance of the projected image.
- Adjust white balance RGB values.
- Reset all values.

|                                                                                                    | RedGreenBlueYellowCyanMagentaWhite BalanceReset                                                    | For more details about the Hue,<br>Saturation and Gain settings,<br>see Color matching parameters<br>explained further in this guide. |
|----------------------------------------------------------------------------------------------------|----------------------------------------------------------------------------------------------------|----------------------------------------------------------------------------------------------------|
| Manual Color Matching – Red         Hue       100         Saturation       100         Gain       100 | Manual Color Matching — White         Red       100         Green       100         Blue       100 |                                                                                                    |

**Manual Color Matching** 

Off

Operating Guide

Notes

## Color menu continued from previous page

#### **Color matching parameters explained**

The levels of hue, saturation and gain in the **Manual Color Matching** menu change the color values in the following ways:

## 1 Hue

2

3

Specifies the position of each color (*red*, *yellow*, *green*, *cyan*, *blue* and *magenta*) relative to its neighboring colors.

Specifies the level of white in each color (i.e. how "pale" each color is).

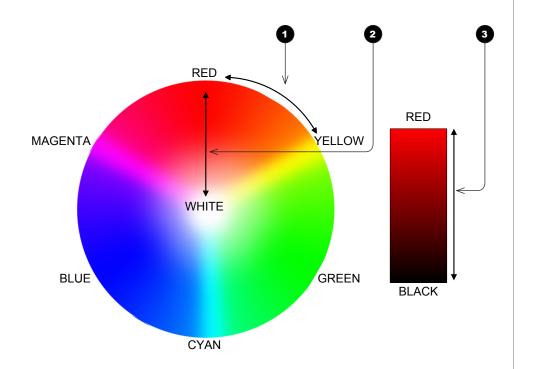

## Gain

Saturation

Controls the amount of light that goes into each color, i.e. the lowest gain would produce black.

Notes

## Color menu continued from previous page

#### **Color Temperature**

- 1. Set Color Mode to Color Temperature.
- 2. Navigate to the **Color Temperature** setting. Choose a value from **3200K** (warmer) to **9300K** (cooler) or **Native** (no correction).

| Color                 |                   |  |
|-----------------------|-------------------|--|
| Color Space           | Auto              |  |
| Color Mode            | Color Temperature |  |
| ColorMax              | Peak              |  |
| Manual Color Matching | •                 |  |
| Color Temperature     | Native            |  |
| Gains and Lifts       | 3200K             |  |
|                       | 5400K             |  |
|                       | 6500K             |  |
|                       | 7500K             |  |
|                       | 9300K             |  |
|                       | Native            |  |
|                       |                   |  |

Notes

Some settings may be unavailable depending on other settings. For more information, see **Possible Combinations Of Settings** further in this guide.

## Color menu continued from previous page

#### **Gains and Lifts**

Lifts allow you to adjust black levels of individual colors, while gains adjust the bright part of the scale.

Set the sliders as required.

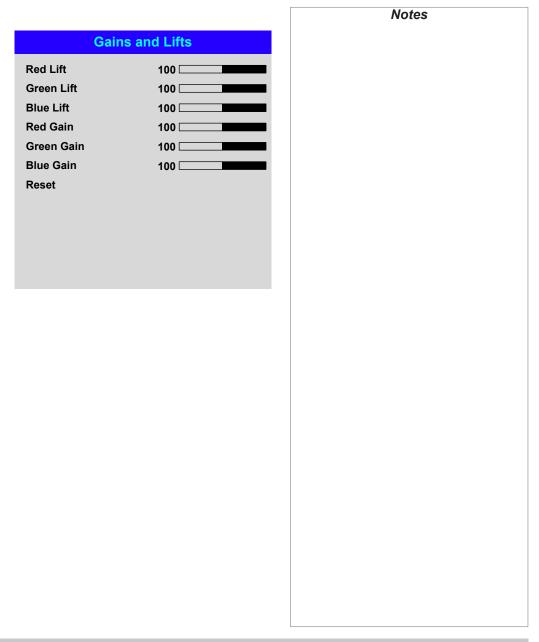

Operating Guide

USING THE PROJECTOR

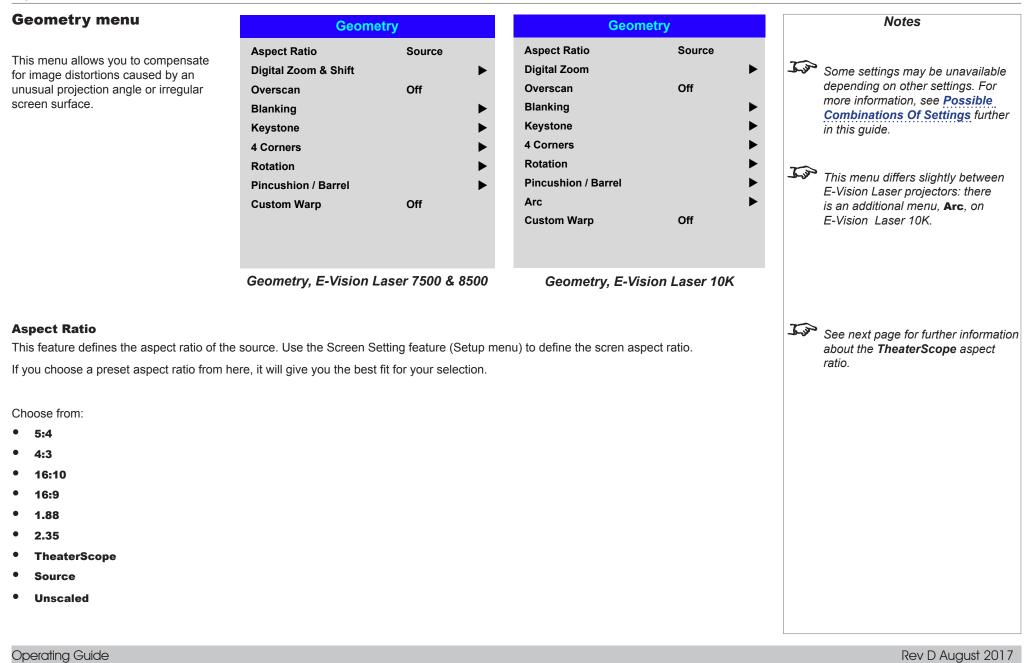

#### Theaterscope setting

The **TheaterScope** setting is used in combination with an anamorphic lens to restore 2.35:1 images packed into a 16:9 frame. Such images are projected with black lines at the top and bottom of the 16:9 screen to make up for the difference in aspect ratios.

Without an anamorphic lens and without the TheaterScope setting applied, a 16:9 source containing a 2.35:1 image looks like this:

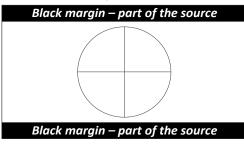

If we change the setting to **TheaterScope**, the black lines will disappear but the image will stretch vertically to reach the top and bottom of the DMD™:

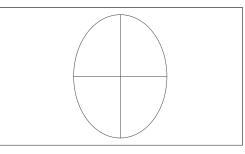

An anamorphic lens will stretch the image horizontally, restoring the original 2.35 ratio:

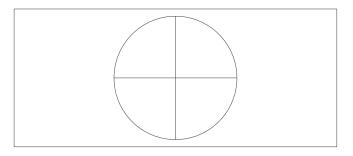

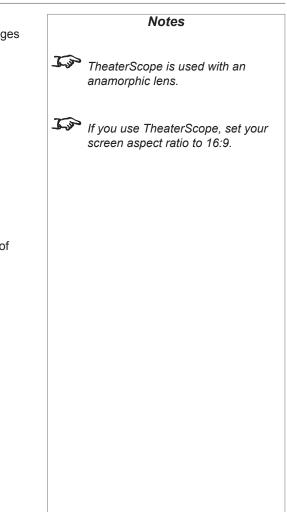

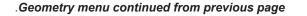

#### Digital Zoom & Shift (E-Vision Laser 7500 and 8500)

Digital zooming enlarges a section of the image, while the area outside the enlarged section is cropped out to preserve the overall image size.

- **Digital Zoom** defines the level of zoom that needs to be applied. If **Digital Zoom** is set to **0**, then the other settings in the menu will be disabled.
- **Digital Pan** and **Digital Scan** specify the area that is being enlarged:
  - Digital Pan adjusts the horizontal coordinates.
  - Digital Scan adjusts the vertical coordinates.

| Digital Z                                   | oom & Shift |                                                                                                    |
|---------------------------------------------|-------------|----------------------------------------------------------------------------------------------------|
| Digital Zoom<br>Digital Pan<br>Digital Scan | 0           | Some settings may be unavailable<br>depending on other settings. For<br>more information, see <u>Possible</u><br><u>Combinations Of Settings</u> further<br>in this guide. |
|                                             |             |                                                                                                    |
| Digita                                      | al Zoom     |                                                                                                    |
| Digital Zoom                                | 0           |                                                                                                    |
| Digital Pan                                 | 0           |                                                                                                    |
| Digital Scan                                | 0           |                                                                                                    |
|                                             | 0           |                                                                                                    |
| Reset                                       |             |                                                                                                    |
| Reset                                       |             |                                                                                                    |

#### **Digital Zoom (E-Vision Laser 10K)**

This menu features the same settings as the *Digital Zoom & Shift* menu on the E-Vision Laser 7500 and 8500 OSD.

In addition it has a **Reset** command, which restores the default **Digital Zoom**, **Digital Pan** and **Digital Scan** values.

Notes

## Geometry menu continued from previous page

#### **Overscan**

Use this setting to compensate for noisy or badly defined image edges.

**Crop** removes unwanted artifacts from the edges of your image by cropping the edges. **Zoom** increases the size of the image to force the edges off-screen.

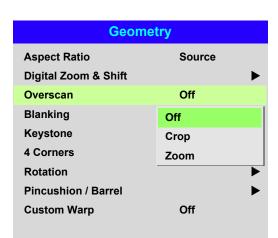

Some settings may be unavailable depending on other settings. For more information, see **Possible Combinations Of Settings** further in this guide.

Notes

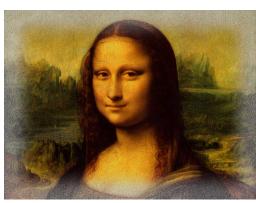

Image with noisy edges

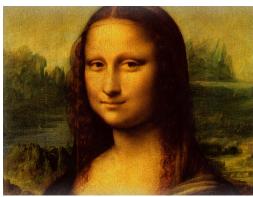

Overscanned image

## Geometry menu continued from previous page

#### Blanking

Use this feature to:

- fit an odd-sized screen;
- cut off timecode dots in the top line of a picture;
- cut off subtitles, etc.

Select the edge you wish to blank and use the **LEFT**  $\triangleleft$  and **RIGHT**  $\triangleright$  arrow buttons to determine the amount of correction.

Use the **Reset** command to restore blanked edges.

|        | Blanking | <u>I jos</u> |
|--------|----------|--------------|
| Тор    | 0        |              |
| Bottom | 0        | 1            |
| Left   | 0        | 1            |
| Right  | 0        | 1            |
| Reset  |          |              |
|        |          |              |
|        |          |              |
|        |          |              |
|        |          |              |
|        |          |              |
|        |          |              |
|        |          |              |
|        |          |              |
|        |          |              |
|        |          |              |
|        |          |              |
|        |          |              |
|        |          |              |
|        |          |              |
|        |          |              |
|        |          |              |
|        |          |              |
|        |          |              |
|        |          |              |
|        |          |              |
|        |          |              |

Some settings may be unavailable depending on other settings. For more information, see **Possible Combinations Of Settings** further in this guide.

Notes

## Geometry menu continued from previous page

#### Keystone

Use this setting to compensate for any distortion caused by the projector being in a different horizontal or vertical plane to the screen.

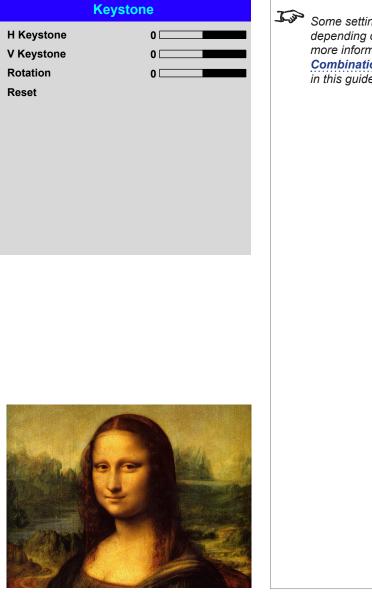

Some settings may be unavailable depending on other settings. For more information, see **Possible Combinations Of Settings** further in this guide.

Notes

#### **Keystone example**

The projector is positioned at an angle

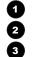

The resulting image is distorted

The image is corrected when Keystone is applied

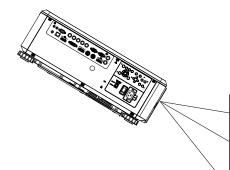

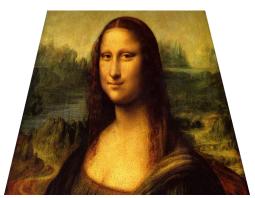

Operating Guide

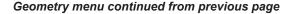

#### **Keystone settings**

**a** 

2

3

4

6

Projector to the left The projector is positioned to the left of the screen. To correct, apply a positive **Horizontal Keystone** value using the **RIGHT** arrow button.

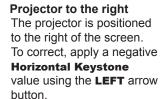

**Projector high** 

above the screen at a

The projector is positioned

1

downward angle. To correct, apply a negative Vertical Keystone value using the **DOWN** arrow button.

**Projector low** The projector is positioned

below the screen at an upward angle. To correct, apply a positive Vertical Keystone value using the **UP** arrow button.

#### Projector straight

Operating Guide

The projector is directly opposite the screen at a right angle both horizontally and vertically. No correction is needed.

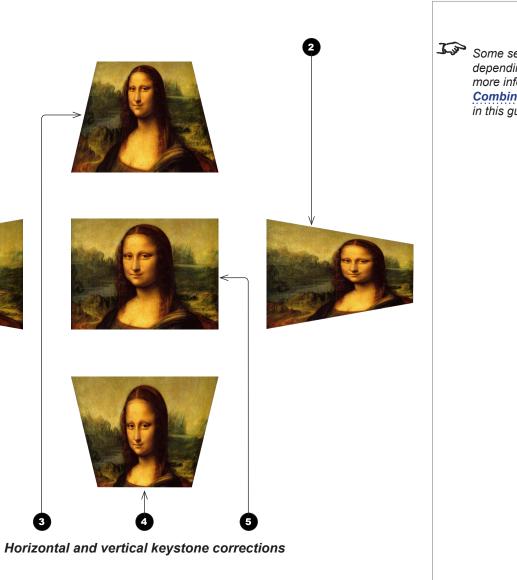

Some settings may be unavailable depending on other settings. For more information, see **Possible** Combinations Of Settings further in this guide.

Notes

#### Geometry menu continued from previous page

#### 4 Corners

For each corner, apply horizontal and / or vertical correction as necessary to restore the rectangular shape of the image.

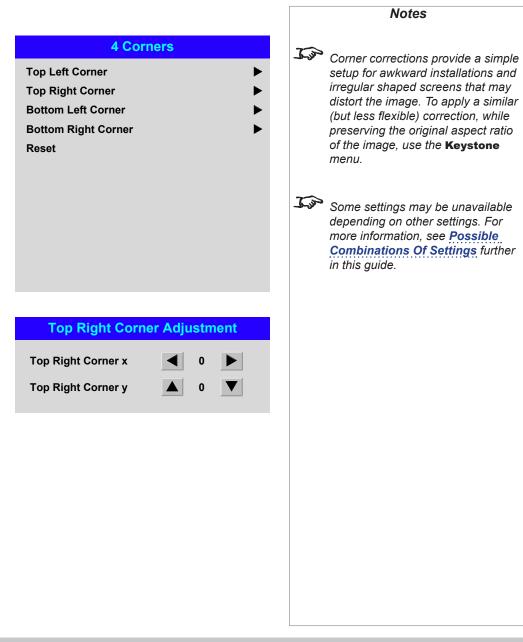

**Top Right Corner example** 

In this illustration, the top right corner requires both horizontal and vertical correction.

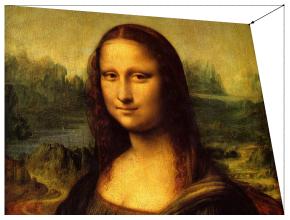

**Top Right Corner** COrrection

Operating Guide

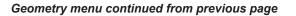

#### Rotation

Use this feature for example to correct a mounting error causing the image not to be level with the screen.

#### **Rotation example**

#### DMD™ area

The DMD  $^{\rm TM}$  is not rotated. It still covers the area that would be occupied by the image without correction.

## 2

0

3

**Rotated image** The image is smaller than the surrounding DMD<sup>TM</sup> area. It is scaled in order to remain within the DMD<sup>TM</sup> area.

#### Angle of rotation

The angle equals a quarter of the **Rotation** setting. In this example the angle is 5°, therefore **Rotation = 20**.

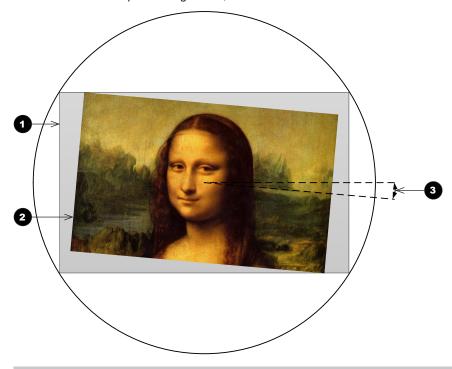

Operating Guide

|                   |               | Notes                                                                                                    |
|-------------------|---------------|----------------------------------------------------------------------------------------------------|
| Rotation<br>Reset | Rotation<br>0 | Some settings may be unavailable<br>depending on other settings. For<br>more information, see <u>Possible</u><br><u>Combinations Of Settings</u> further<br>in this guide. |
|                   |               |                                                                                                    |
|                   |               |                                                                                                    |
|                   |               |                                                                                                    |
|                   |               |                                                                                                    |
|                   |               |                                                                                                    |

#### Geometry menu continued from previous page

#### **Pincushion / Barrel**

Pincushion or barrel distortions are the result of poor or incorrect tensioning of the screen or using a surface that is not flat.

Use the **Pincushion / Barrel** control to compensate electronically for such distortions.

You can also use this menu to make simple panoramic screen corrections without using external processors.

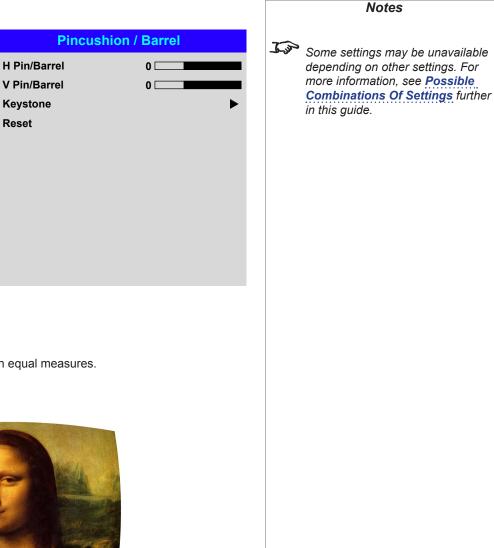

#### **Pincushion / Barrel example**

The illustration shows pincushion and barrel correction applied both horizontally and vertically, in equal measures.

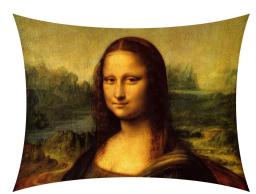

**Pincushion** 

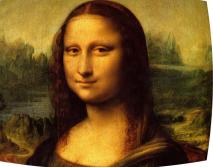

Barrel

Operating Guide

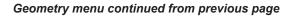

## Arc (E-Vision Laser 10K)

This setting is only available on the E-Vision Laser 10K model.

|                                         | Arc | Notes                                                                                                    |
|-----------------------------------------|-----|----------------------------------------------------------------------------------------------------|
| Top<br>Bottom<br>Left<br>Right<br>Reset |     | Some settings may be unavailable<br>depending on other settings. For<br>more information, see <u>Possible</u><br><u>Combinations Of Settings</u> further<br>in this guide. |
|                                         |     |                                                                                                    |
|                                         |     |                                                                                                    |
|                                         |     |                                                                                                    |

## **Edge Blend menu**

Use this menu to blend together images from an array of two or more projectors.

The feature feathers the light output of the projector within the edges that overlap with other projectors in the array: as a result, the overlapping edges are evenly lit and easily blend in with the rest of the image.

- Edge Blend Enable and disable Edge Blend
- Align Pattern

Add markers to the image showing the edges of the blend area and making the overlaps more visible to help adjust the physical position of the projectors in the array.

• Blend Width

Determine the width of the blended regions.

Black Level Uplift

Adjust black levels to compensate if the blended regions appear brighter than the rest of the image.

• Reset

Reset all Edge Blend settings to their factory default values.

| Edge Blend On   Align Pattern Off   Blend Width Image: Second Section Section Sectio | Edge Blend                                             |        | Notes                                                                                                    |  |  |
|----------------------------------------------------------------------------------------------------|--------------------------------------------------------|--------|----------------------------------------------------------------------------------------------------|--|--|
| <ul> <li>The picture in the blend region needs to be delivered to all overlapping projectors, which may require a special setup of the source.</li> <li>Some settings may be unavailable depending on other settings. For more information, see Possible Combinations Of Settings further</li> </ul>                                                                                                    | Align Pattern Off<br>Blend Width<br>Black Level Uplift | ►<br>► | all other edge blend settings are                                                                                    |  |  |
| depending on other settings. For<br>more information, see <u>Possible</u><br><u>Combinations Of Settings</u> further                                                                                                    | Reset                                                  | L.     | needs to be delivered to all<br>overlapping projectors, which<br>may require a special setup of the                  |  |  |
|                                                                                                    |                                                        |        | depending on other settings. For<br>more information, see <b>Possible</b><br><b>Combinations Of Settings</b> further |  |  |

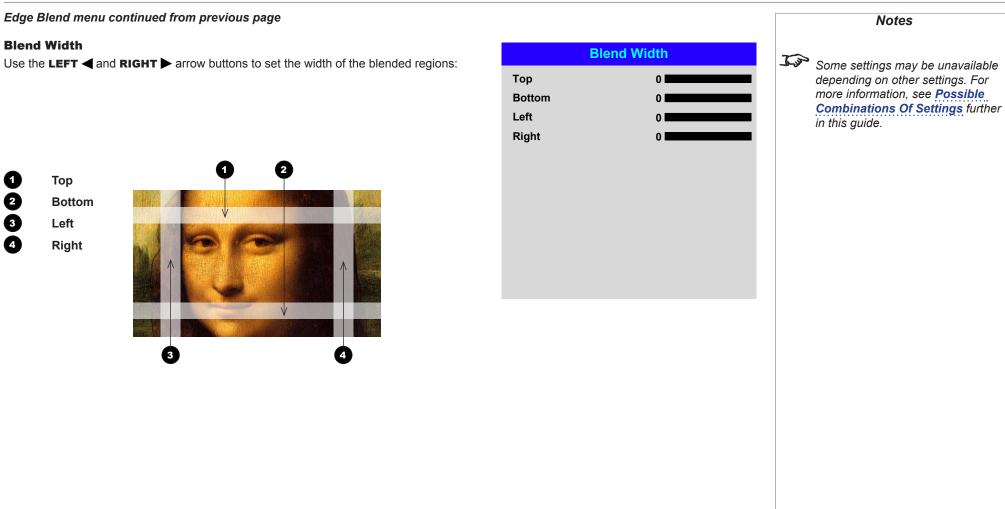

Operating Guide

#### Edge Blend menu continued from previous page

#### **Black Level Uplift**

Black in the blended regions appears less dark than in the rest of the image. To compensate fo this, use this menu to raise the black levels of the rest of the image:

- Set **All** to the required amount of black level correction. This will apply equal correction to the black levels of all colors.
- If necessary, use the individual color sliders (**Red**, **Green** and **Blue**) for fine adjustment.

You may experience artifacts at the edges where the blended region of one projector overlaps the *pond of mirrors* of its neighbor. In the example below, the blended image comes from *two projectors*, 1 and 2. Both images have black level uplift applied; as a result, *artifacts* 3 and 4 have emerged at the edges where the black level uplift region of one projector overlaps the pond of mirrors of the other.

To remove the artifacts, you need to slightly reduce the size of the black level uplift region of each projector so it does not overlap the pond of mirrors of the other projector.

Depending on your array, use Top, Bottom, Left and/or Right to reduce the black level uplift size. In the example below, use the Right slider of the projector on the left 1 to remove the artifact on the right 4, and the Left slider of the projector on the right 2 to remove the artifact on the left 3.

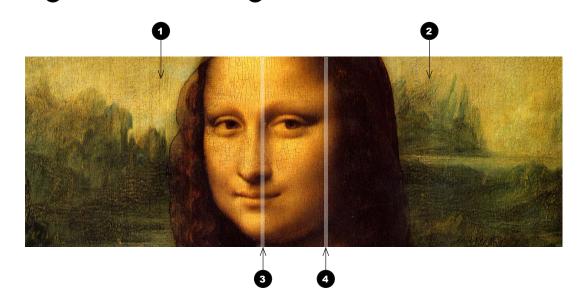

| k Level Uplift | 3   |
|----------------|-----|
| 0              |     |
| 0              |     |
| 0              |     |
| 0              | - 3 |
| 0              |     |
| 0              |     |
| 0              |     |
| 0              |     |
|                |     |
|                |     |
|                |     |
|                |     |
|                |     |

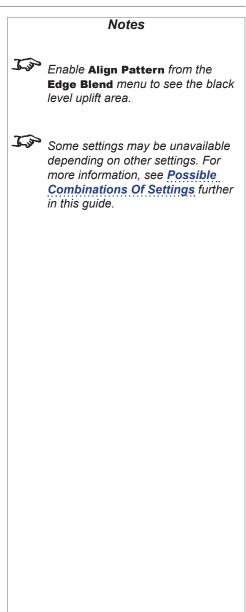

Operating Guide

#### USING THE PROJECTOR

## **3D menu**

Use this menu to enable, disable and set up 3D input, as follows:

- 3D Format Off, Auto, Side by Side (Half), Top and Bottom, Dual Pipe and Frame Sequential.
- DLP Link Off / On.
   DLP Link On emits a sync pulse for the 3D glasses via the projected image.
   DLP Link Off will send the sync pulse to the sync out connector to use with an external third party emitter.
- **Eye Swap Normal** and **Reverse** (set to **Reverse** if the left- and right-eye images are displayed in the wrong order)
- **Dark Time 0.65 ms**, **1.3 ms** and **1.95 ms**. Set to reduce the effect of images overlapping while the glasses are switching.

#### 3D Sync

- Offset use the LEFT ◀ and RIGHT ► arrow buttons to compensate for signal processing delays in the projector.
- Reference— External, Internal and Auto.

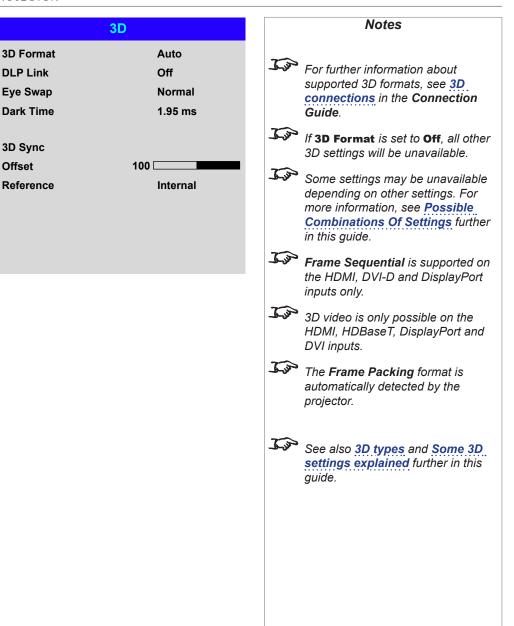

#### 3D menu continued from previous page

#### **3D types**

In most situations you can use the **Auto** setting to have the projector automatically detect the format. Otherwise, consider the notes below to help you set up the 3D input manually.

The following 3D formats are supported:

## • Dual Pipe (LEFT and RIGHT)

The left and right eye images are delivered on two separate HDMI links, which the projector will interleave for 3D display.

This format will be detected, re-synchronised, frame-multiplied and displayed at 96 Hz with

optimize Dark Time and Sync Delay manually to suit your chosen switching glasses.

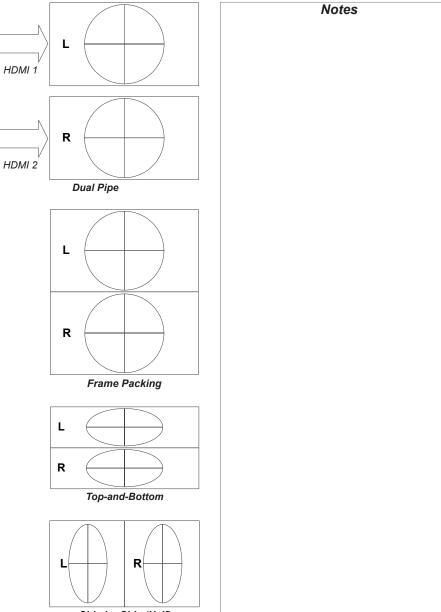

the left eye / right eye dominance automatically extracted from the video data. You need to

Frame Packing

#### • Top and Bottom

Sets the projector to reformat the video frames and map them to the display with the left eye / right eye dominance automatically extracted from the video data. You need to optimize **Dark Time** and **Sync Delay** manually to suit your chosen switching glasses.

• Side by Side (Half): interlaced and progressive, 50 and 60Hz

The side-by-side image will be de-interlaced (if appropriate), resized and then sequentially displayed at 100 or 120 Hz. The left eye / right eye dominance will be automatically extracted from the video data, however you will need to optimize **Dark Time** and **Sync Delay** manually to suit your chosen switching glasses.

**Dark Time** and **Sync Delay** need to be set only once, to optimize the image for the glasses in use.

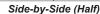

USING THE PROJECTOR

#### 3D menu continued from previous page

#### Some 3D settings explained

#### **Dark Time**

Ghosting can be caused by the left and right images overlapping during the time that the ZScreen or 3D glasses are switching. Dark Time allows you to minimize this effect.

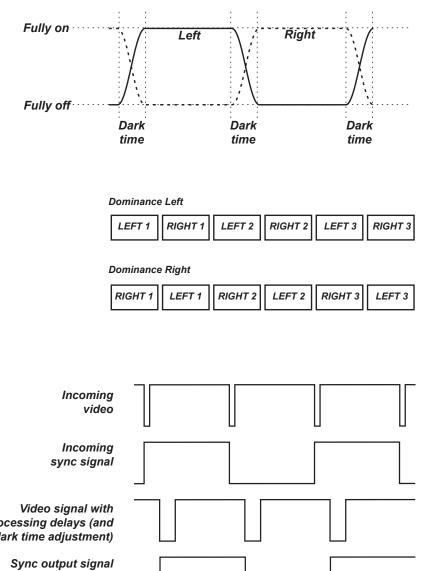

## In order to achieve maximum light output and a smooth grayscale,

Notes

- whilst eliminating ghosting, the following procedure is recommended:
- 1. Set **Dark Time** to a value appropriate to the glasses or ZScreen, say 1.3 ms or 1.95 ms.
- 2. Adjust Sync Offset time to eliminate ghosting and achieve a smooth grayscale.
- 3. Repeat steps 1 and 2 until the best result is obtained.

#### Eye Swap

The outgoing 3D frames are in pairs - the dominant frame being presented first. You can determine which frame should be the dominant one.

By convention the default setting is Left.

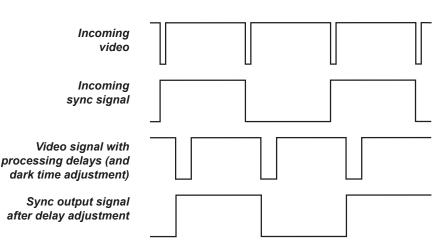

#### Sync Delay

The sync signal from the 3D server will be in phase with the frames generated by its graphics card. However, to compensate for processing delays in the projector, Sync Delay introduces a delay to the sync output signal sent to the ZScreen or 3D glasses.

Operating Guide

USING THE PROJECTOR

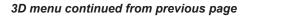

## Frame rate multiplication in 3D images

When displaying a low frame rate 3D video, the projector multiplies the frame rate to obtain a flicker-free image. For example, a 60Hz frame rate is doubled to 120 Hz, or a 48 Hz frame rate may be doubled to 96Hz or tripled to 144 Hz.

Frame rate multiplication is an automatic process. It occurs in the background and cannot be modified by the user.

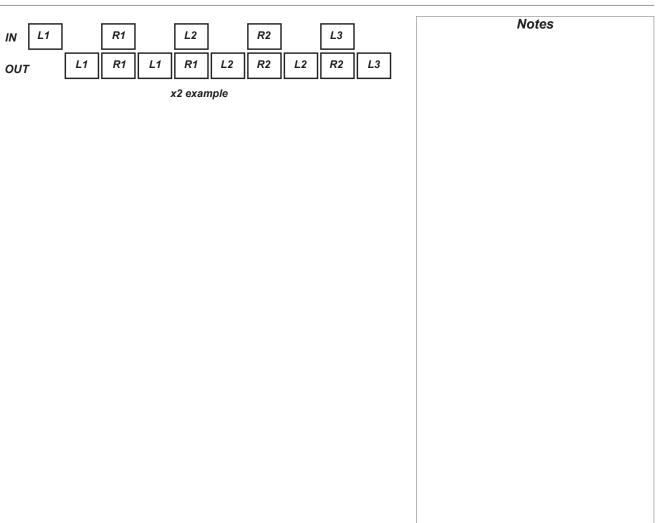

USING THE PROJECTOR

Power

Power

#### Laser menu

- Power Mode
  - **Eco** will automatically set the laser power to 80%.
  - **Normal** will set the power to 100%.
  - Set to **Custom** if you wish to adjust the power manually.
- Power Level

This setting is only available if **Power Mode** is set to **Custom**.

Choose a value between 20 and 100, ranging from 20% to 100% laser power.

| Las           | ser        | Notes |
|---------------|------------|-------|
| Mode<br>Level | Normal<br> |       |
|               |            |       |
|               |            |       |
|               |            |       |
|               |            |       |
|               |            |       |
|               |            |       |
|               |            |       |
|               |            |       |
|               |            |       |
|               |            |       |
|               |            |       |
|               |            |       |
|               |            |       |
|               |            |       |
|               |            |       |

## Setup menu

#### Orientation

Choose from Front Tabletop, Front Ceiling, Rear Tabletop, Rear Ceiling and Auto-front.

- Cooling Condition Choose from Table, Ceiling, Freetilt and Auto.
- High Altitude Choose from **On** and **Auto**.
- Screen Setting Choose from 16:10, 16:9 and 4:3.
- **ColorMax** Set up user-defined color gamut values.

#### • Power On/Off

Access the submenu to set up automatic projector power on and power off.

- Clock Adjust Access the submenu to set current date and local time.
- Startup Logo Set this to **On** if you want the DP logo to show when the projector is first switched on.
- Blank Screen Choose from Logo, Black, Blue and White.
- Trigger1 and Trigger 2 Choose from Screen, 5:4, 4:3, 16:10, 16:9, 1.88, 2.35, TheaterScope, Source, Unscaled or RS232 to determine what will cause each trigger output to activate.

Highlight the **DOWN**  $\mathbf{\nabla}$  arrow at the bottom of the page and press **ENTER/OK** to navigate to the second **Setup** menu page.

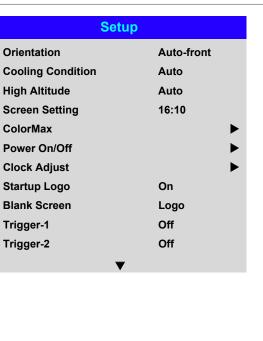

Notes

Auto-front automatically detects the projector's position and sets the orientation accordingly.

### Setup menu continued from previous page

### Auto Source

If this setting is **On**, the projector will automatically search for an active input source.

Infrared Remote

Set to Off if you wish to disable the remote control.

• IR Code

The projector and the remote control need a matching IR code: a two-digit number between **00** and **99**.

The default IR code is **00**. This is also a master code, which, if assigned to a remote, will work regardless of the value assigned to the projector.

### To assign an IR code for the projector:

- 1. Select IR Code.
- 2. Use the **UP**  $\blacktriangle$  and **DOWN**  $\blacktriangledown$  arrow buttons to change the values.

### To assign an IR code for the remote:

- 1. Press and hold the **ADDR** button on the remote until the indicator starts flashing.
- 2. Release the **ADDR** button and while the indicator is still flashing, enter a twodigit address using the numeric input buttons. The indicator will flash three times quickly to confirm the change.

### IR Code Reset

Use this command to unassign an IR code from the projector. This will revert the **IR Code** value to 00.

To unassign an IR code from the remote control,

- Press and hold **ALT** and **ADDR** simultaneously until the indicator flashes to confirm the change.
- OSD Settings

Access this submenu to adjust the appearance and position of the on-screen display.

Memory

Access this submenu to save up to four presets containing custom combinations of image settings, or to recall a saved preset.

Highlight the **UP** ▲ arrow at the top of the page and press **ENTER/OK** to go back to the first **Setup** menu page.

|                                                                                      |                         |   | Notes                                                                                                    |
|--------------------------------------------------------------------------------------|-------------------------|---|----------------------------------------------------------------------------------------------------|
| Auto Source<br>Infrared Remote<br>IR Code<br>IR Code Reset<br>OSD Settings<br>Memory | Setup<br>Off<br>On<br>0 | • | If you turn the remote control off,<br>you can only turn it back on again<br>from the control panel or via the<br><b>Projector Controller</b> application.<br>The <b>Projector Controller</b> software<br>is available for download from the<br>Digital Projection website, free of<br>charge.<br>A wired remote control will also be |
|                                                                                      |                         |   | disabled if Infrared Remote is set<br>to Off.                                                                                                    |
|                                                                                      |                         |   |                                                                                                    |

Measured Data

Reset

Target Data - User 1

Target Data – User 2

### Setup menu continued from previous page

### **ColorMax Setting**

ColorMax Setting permits seven point color matching of red, green, blue, yellow, cyan, magenta and white.

You can enter your own gamut values here, or edit values you have imported using the Projector Controller software.

Defining your own colorspace with individual x and y coordinates for each color enables you to match not only the whites but each individual color as well.

Highlight the submenu you wish to open and press ENTER/OK to confirm your choice.

### **Measured Data / Target Data**

- 1. Use the **UP**  $\blacktriangle$  and **DOWN**  $\checkmark$  arrow buttons to highlight a color, then use the LEFT  $\triangleleft$  and RIGHT arrow buttons to navigate to the x or v coordinate.
- 2. Use the **UP**  $\blacktriangle$  and **DOWN**  $\checkmark$  arrow buttons to increase and decrease the value, respectively.
- 3. Exit edit mode:
  - press ENTER/OK, if you want to save the edited values.
  - press EXIT, if you do not wish • to save the edited values
- 4. If necessary, highlight another color and repeat the procedure.

| Measured Data |                        |          |  |  |  |
|---------------|------------------------|----------|--|--|--|
| Red           | x: 0.658               | y: 0.339 |  |  |  |
| Green         | x: 0. <mark>315</mark> | y: 0.662 |  |  |  |
| Blue          | x: 0.146               | y: 0.043 |  |  |  |
| White         | x: 0.276               | y: 0.283 |  |  |  |

| Targe   | et Data – User 1       |          |
|---------|------------------------|----------|
| Red     | x: 0.640               | y: 0.390 |
| Green   | x: 0.300               | y: 0.600 |
| Blue    | x: 0. <mark>150</mark> | y: 0.060 |
| Yellow  | x: 0.419               | y: 0.505 |
| Cyan    | x: 0.225               | y: 0.329 |
| Magenta | x: 0.321               | y: 0.154 |
| White   | x: 0.285               | y: 0.302 |

**ColorMax Setting** 

The Projector Controller software is available for download from the Digital Projection website, free of charge. This tool is best used in conjunction with a specialized light meter (a photo spectrometer) to measure color parameters within a particular installation. However, the preloaded

Notes

generic factory default data set is designed to give more than satisfactory results.

Operating Guide

Rev D August 2017

### Setup menu continued from previous page

### **Power On/Off**

### Auto Power Off

Set this to On if you want the projector to go into STANDBY mode when no input source is detected for 20 minutes.

### Auto Power On

Set this to  $\mathbf{On}$  if you want the projector to start up immediately when the mains is connected.

Set this to **Off** if you want the projector to go into STANDBY mode when the mains is connected. In this case, the projector will not start up until the **POWER** button is pressed on the control panel or the **ON** button is pressed on the remote control.

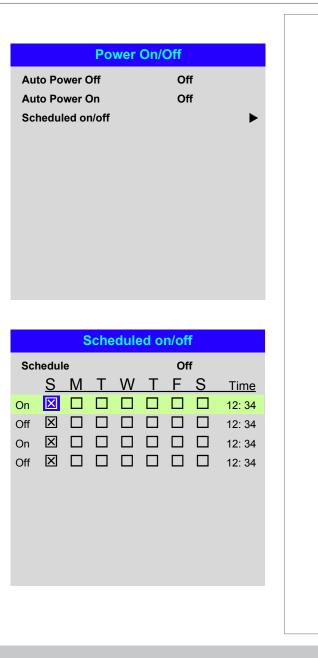

### Scheduled on/off

Access this submenu to create a weekly schedule for automatic on and off times:

- 1. Set a schedule:
  - Use he UP ▲ and DOWN ▼ arrow buttons to highlight a row, then press ENTER/OK to enable edit mode.
  - Within a row, navigate with the **LEFT** ◀ and **RIGHT** ► arrow buttons. Set values with he **UP** ▲ and **DOWN** ▼ arrow buttons.
  - To exit edit mode, press ENTER/OK. Alternatively, press EXIT if you don't want the changes to take effect. Move to another row using he UP ▲ and DOWN ▼ arrow buttons.
- 2. To enable the schedule, set **Schedule** to **On**.

| Rev | D                  | Augu | ist | 201 | 7 |
|-----|--------------------|------|-----|-----|---|
|     | $\boldsymbol{\nu}$ | Augu | มอา | 201 | / |

### Setup menu continued from previous page

### **Clock Adjust**

Use this menu to set date (in **dd:MM:yyyy** format), time (in **HH:mm** format) and time zone.

The date and time set here will affect any schedule created within the **Power On/Off** menu.

| Clock AdjustDate (dd:MM:yyyy)20:11:2015Time (HH:mm)14:00Time ZoneUTC 0 |
|------------------------------------------------------------------------|
| Time (HH:mm) 14:00                                                     |
|                                                                        |
|                                                                        |
|                                                                        |
|                                                                        |
|                                                                        |
|                                                                        |
|                                                                        |
|                                                                        |
|                                                                        |
|                                                                        |
|                                                                        |
|                                                                        |
|                                                                        |
|                                                                        |
|                                                                        |
|                                                                        |
|                                                                        |
|                                                                        |
|                                                                        |

### Setup menu continued from previous page

### **OSD Settings**

- Language sets the OSD language.
- **Menu Position** determines where the OSD should appear ont he screen when activated.
- **Menu Transparency** sets OSD transparency between **0%** (no transparency), **25%**, **50%** and **75%**.
- **Time Out** determines how long the OSD should remain on screen if no buttons are pressed. Choose **Always On** to disable this feature.
- **Message Box** determines whether projector status messages should appear on the screen.

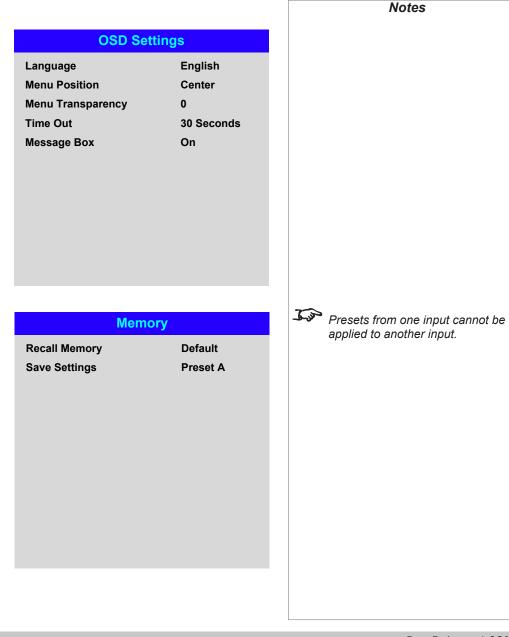

#### Memory

The current image settings can be saved as a preset, which you can recall later. The default settings can be recalled at any time as well.

Up to four custom presets can be stored for each input.

The following settings are saved in a preset:

- From the Image menu Gamma, Brightness, Contrast, Saturation, Hue, Sharpness and Noise Reduction
- From the Color menu Color Space, Color Mode, ColorMax, Color Temperature, Dynamic Black, RGB Lift and RGB Gain
- From the Geometry menu Aspect Ratio and Overscan

### To recall a saved preset:

• Select **Recall Memory** and press **ENTER/OK**, then select a preset from **Preset A** to **Preset D**. Select **Default** to load factory default values.

To save a preset:

• Select Save Settings and press ENTER/OK, then choose from Preset A, Preset B, Preset C and Preset D.

Operating Guide

USING THE PROJECTOR

### **Network menu**

### • Network Mode

Choose between **Projector Control** and **Service**.

### • Standby Power

If this setting is **On**, the LAN socket remains active when the projector is in STANDBY mode. If the setting is **Off**, the LAN socket is disabled when the projector is in STANDBY mode.

### • DHCP, IP, Subnet Mask, Gateway, DNS

Set **DHCP** to **On** if the IP address is to be assigned by a DHCP server, or **Off** if it is to be set here.

If DHCP is On, it will not be possible to edit IP Address, Subnet Mask, Gateway or DNS.

If DHCP is set to Off, edit IP Address, Subnet Mask, Gateway and DNS as required.

• MAC

This field is read-only.

• AMX

Switch on or off.

|               | Network                |
|---------------|------------------------|
| Network Mode  | Projector Control      |
| Standby Power | Off                    |
| DHCP          | Off                    |
| P             | 192.168.000.100        |
| Subnet Mask   | 255 . 255 . 255 . 000  |
| Gateway       | 000.000.000.000        |
| DNS           | 000.000.000.000        |
| MAC           | 00: 18: 27: 2d: f2: 06 |
| АМХ           | Off                    |
|               |                        |
|               |                        |
|               |                        |
|               |                        |
|               |                        |
|               |                        |
|               |                        |
|               |                        |
|               |                        |
|               |                        |

### **PIP** menu

• PIP

Turn PIP on and off.

#### • Source

Select an input source for the PIP image.

Any combinations are possible between main and PIP input source, as long as the two inputs are **not** from the same group:

| Group 1     | Group 2 |
|-------------|---------|
| HDMI 1      | HDMI 2  |
| DVI         | VGA     |
| DisplayPort | COMP    |
| HDBaseT     | 3G-SDI  |

#### ۲ Position

Set the location of the PIP image on the screen. Choose from Top-Left, Top-Right, Bottom-Left, Bottom-Right and PBP.

| PIP                       |                          | Notes                                                                                                    |
|---------------------------|--------------------------|----------------------------------------------------------------------------------------------------|
| PIP<br>Source<br>Position | Off<br>HDMI1<br>Top-Left | Some settings may be unavailable<br>depending on other settings. For<br>more information, see <u>Possible</u><br><u>Combinations Of Settings</u> further<br>in this guide. |
|                           |                          |                                                                                                    |
|                           |                          |                                                                                                    |

### Information menu

This menu gives information about software and hardware configuration, input source and laser operating times It also allows you to restore the factory default settings.

|                        | Informa           | tion              |    |
|------------------------|-------------------|-------------------|----|
|                        | intorma           | ition             |    |
| Model Name             |                   | E-Vision Laser 85 | 00 |
| Serial Number          |                   | X000XXXXX0000     |    |
| Software Versio        | n 1               | MD03-SE10-FE09    |    |
| Software Versio        | n 2               | LE07-14-RE04-309  | 2  |
| Active / PIP Sou       | irce              | HDMI2 / DVI       |    |
| Signal Format          |                   |                   |    |
| Laser Hours            |                   | 00041 HRS         |    |
| System Status          |                   |                   |    |
| Thermal Status         |                   |                   |    |
| Factory Reset          |                   |                   |    |
|                        |                   |                   |    |
|                        |                   |                   |    |
|                        |                   |                   |    |
|                        |                   |                   |    |
| S                      | ignal F           | ormat             |    |
| Active Source          |                   |                   |    |
| Timing                 | 1080p/0           | S0H-7             |    |
| H Refresh              | 67.500            |                   |    |
| V Refresh              |                   |                   |    |
|                        | 60.00 H           |                   |    |
| Pixel Clock            | 148.500           | ) MHZ             |    |
|                        |                   |                   |    |
| PIP Source             |                   |                   |    |
|                        |                   |                   |    |
| Timing                 | 576p/50           |                   |    |
| Timing<br>H Refresh    | 576p/50<br>31.250 |                   |    |
| -                      | -                 | KHz               |    |
| H Refresh              | 31.250            | KHz<br>Iz         |    |
| H Refresh<br>V Refresh | 31.250<br>50.00 ⊦ | KHz<br>Iz         |    |
| H Refresh<br>V Refresh | 31.250<br>50.00 ⊦ | KHz<br>Iz         |    |

### **Signal Format**

Fan 16 Speed

Water Pump Speed

### Information menu continued from previous page

### System Status

**Thermal Status** 

| PROJECIOR            |                    |  |
|----------------------|--------------------|--|
|                      |                    |  |
| System               | Status             |  |
|                      |                    |  |
| Atmospheric Pressure | 98988 Pa (116 m)   |  |
| AC Voltage           | 160V – 264V        |  |
| Ceiling Mode         | 0                  |  |
| Tilt Angle           | 4 deg              |  |
| Portrait Angle       | 0 deg              |  |
| Altitude Mode        | Low                |  |
| Laser Power          | 100%               |  |
|                      |                    |  |
|                      |                    |  |
|                      |                    |  |
|                      |                    |  |
|                      |                    |  |
|                      |                    |  |
| Thermal              | Status             |  |
| Inlet 1/2 Temp.      | 24 / 34 (C)        |  |
| DMD Temp.            | 38 (C)             |  |
| Laser 1/2 Temp.      | 49 / 42 (C)        |  |
| Outside Temp.        | 32 (C)             |  |
| Fan 1-3 Speed        | 1399 / 1402 / 1391 |  |
| Fan 4-6 Speed        | 1410 / 1200 / 1205 |  |
| Fan 7-9 Speed        | 1211 / 1407 / 1410 |  |
| Fan 10-12 Speed      | 0 / 3005 / 3007    |  |
| Fan 13-15 Speed      | 2986 / 2984 / 2984 |  |
| ran 15-15 Speeu      | 2300/2304/2304     |  |

3020 / NA / NA

3506

### Information menu continued from previous page

### **Factory Reset**

To restore the factory default settings:

- 1. Navigate to Factory Reset and press ENTER/OK.
- 2. When prompted, press ENTER/OK to confirm your choice, or press EXIT to cancel.

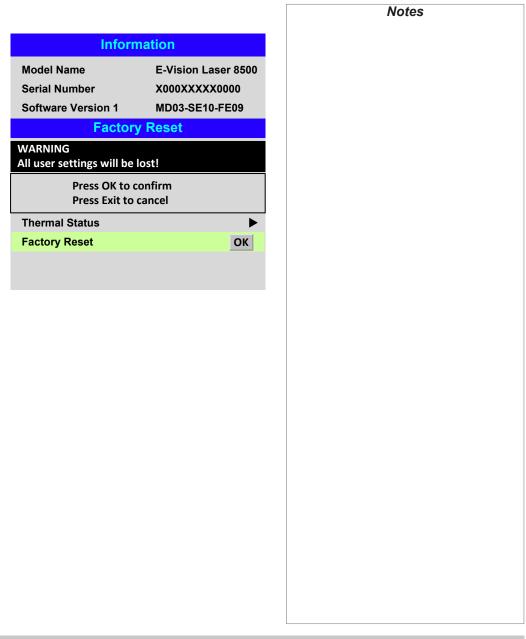

Operating Guide

## **Possible Combinations Of Settings**

Some OSD settings cannot be used in combination with others. The table below shows the possible combinations.

A tick ( $\checkmark$ ) means that the combination is possible. A cross ( $\ast$ ) means applying the new setting is impossible if the existing setting is being used. A number sign (#) means applying the new setting will disable the existing one.

| New<br>Setting<br>Existing<br>Setting | 3D           | Warp /<br>Geometry | Blending     | Picture<br>Mode | Color<br>Temp. | Overscan     | Aspect<br>Ratio | Digital<br>Zoom | AIA          | Dynamic<br>Black |
|---------------------------------------|--------------|--------------------|--------------|-----------------|----------------|--------------|-----------------|-----------------|--------------|------------------|
| 3D                                    |              | $\checkmark$       | $\checkmark$ | ×               | ×              | ×            | ~               | ×               | ×            | ×                |
| Warp /<br>Geometry                    | $\checkmark$ |                    | $\checkmark$ | ~               | $\checkmark$   | $\checkmark$ | $\checkmark$    | $\checkmark$    | $\checkmark$ | $\checkmark$     |
| Blending                              | $\checkmark$ | ~                  |              | $\checkmark$    | $\checkmark$   | $\checkmark$ | ~               | ~               | $\checkmark$ | ×                |
| Picture Mode                          | #            | ~                  | $\checkmark$ |                 | $\checkmark$   | $\checkmark$ | $\checkmark$    | $\checkmark$    | $\checkmark$ | $\checkmark$     |
| Color Temp.                           | #            | ~                  | $\checkmark$ | ~               |                | $\checkmark$ | ~               | $\checkmark$    | $\checkmark$ | $\checkmark$     |
| Overscan                              | #            | $\checkmark$       | $\checkmark$ | ~               | $\checkmark$   |              | $\checkmark$    | $\checkmark$    | $\checkmark$ | $\checkmark$     |
| Aspect Ratio                          | $\checkmark$ | ~                  | $\checkmark$ | ~               | ~              | $\checkmark$ |                 | $\checkmark$    | $\checkmark$ | $\checkmark$     |
| Digital Zoom                          | #            | $\checkmark$       | $\checkmark$ | ~               | $\checkmark$   | ~            | $\checkmark$    |                 | $\checkmark$ | $\checkmark$     |
| PIP                                   | #            | ~                  | $\checkmark$ | ~               | ~              | ~            | ~               | $\checkmark$    |              | $\checkmark$     |
| Dynamic<br>Black                      | #            | $\checkmark$       | #            | ✓               | $\checkmark$   | $\checkmark$ | $\checkmark$    | $\checkmark$    | $\checkmark$ |                  |

## This page is intentionally left blank.

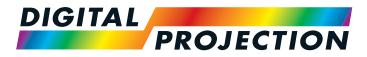

# E-Vision Laser 7500 Series E-Vision Laser 8500 Series E-Vision Laser 10K Series High Brightness Digital Video Projector

# REFERENCE GUIDE

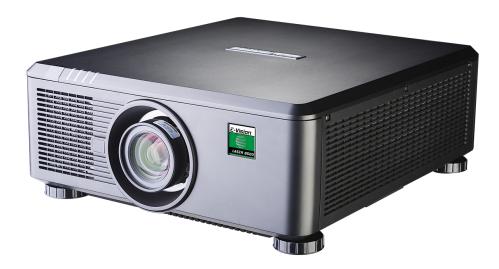

Rev D August 2017

## IN THIS GUIDE

| The DMD™                                                                 | 79  |
|--------------------------------------------------------------------------|-----|
| Choosing A Lens<br>Basic calculation                                     |     |
| Basic calculation example                                                | 83  |
| Full lens calculation                                                    |     |
| Introducing TRC                                                          | 84  |
| Calculating TRC                                                          | 85  |
| Calculating the throw ratio with TRC                                     |     |
| Full lens calculation example                                            | 87  |
| Screen Requirements                                                      | 88  |
| Fitting the image to the DMD™                                            | 88  |
| WUXGA images displayed full width                                        |     |
| WUXGA images displayed with a height of 1080 pixels                      |     |
| WUXGA images displayed full height                                       | 90  |
| Diagonal screen sizes                                                    | 91  |
| Fitting the image to the screen                                          | 92  |
| Positioning the screen and projector                                     | 93  |
| Positioning The Image                                                    | 94  |
| Frame Rates And Pulldowns Explained                                      | 96  |
| Interlaced and progressive scan                                          | 96  |
| Frame rates of image sources                                             | 96  |
| Pulldowns - conversion into destination formats<br>2:3 (normal) pulldown |     |
| 2:3:3:2 (advanced) pulldown                                              | 98  |
| Appendix A: Lens Part Numbers                                            | 99  |
| Appendix B: Supported Signal Input Modes<br>2D formats                   | 100 |
|                                                                          |     |

| Appendix C: Wiring Details    |     |
|-------------------------------|-----|
| RS232                         |     |
| Trigger 1 & Trigger 2         | 105 |
| Wired remote control          | 105 |
| 3D Sync IN and 3D Sync OUT    | 105 |
| Appendix D: Glossary Of Terms |     |

THE DMD™

### The DMD™

A DMD<sup>™</sup> (Digital Micromirror Device<sup>™</sup>) is a true digital light modulator which utilises an array of up to 2.3 million moving aluminium mirrors, with each one representing a pixel in the final projected image. The outermost micromirrors in the array remain inactive (pond of mirrors) and are not used in constructing the image.

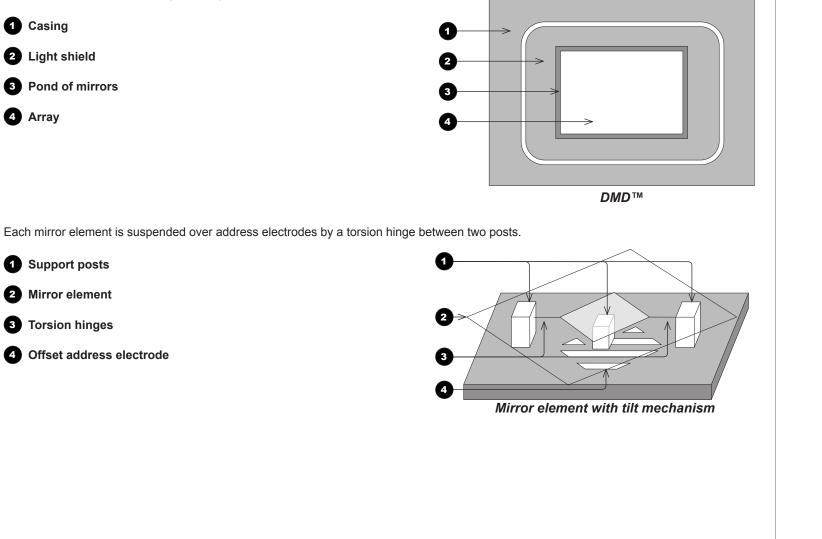

Notes

(2

3

Rev D August 2017

Depending on the voltage polarity applied, each mirror will either tilt to the left to produce a bright pixel or to the right for a dark pixel. When light is applied to the complete DMD<sup>™</sup>, only the light redirected from a mirror tilting to the left is projected.

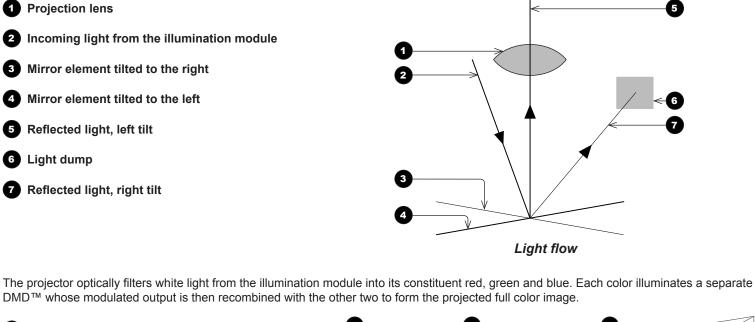

Illumination module Optical filtering of light into red, green and blue RGB white light RGB light **Projection lens** DMD<sup>™</sup> devices green blue red light light 5 Full color image displayed on screen light В R G (4 Filtering process

Notes

67

2

3

4

5

6

62

0

2

3

(4)

## Choosing A Lens

A number of lenses are available. Which lens you choose depends on the screen size, image aspect ratio, throw distance and light output.

The following table shows all available lenses in order of their throw ratios:

| Throw ratios         | Focus range      | Lens shift                                         |
|----------------------|------------------|----------------------------------------------------|
| 0.38 : 1 fixed (UST) | 0.82 m - 2.71 m  | none                                               |
| 0.75 - 0.93 : 1 zoom | 1.02 m - 12.7 m  | V: 0.5 (U) 0 (D) frame<br>H: 0.1 (L) 0.1 (R) frame |
| 0.76 : 1 fixed       | 0.81 m - 5.08 m  | none                                               |
| 1.25 - 1.79 : 1 zoom | 1.33 m - 11.73 m | V: 0.5 (U) 0 (D) frame<br>H: 0.1 (L) 0.1 (R) frame |
| 1.72 - 2.27 : 1 zoom | 1.83 m - 14.9 m  | V: 0.5 (U) 0 (D) frame<br>H: 0.1 (L) 0.1 (R) frame |
| 2.22 - 3.67 : 1 zoom | 2.36 m - 24.2 m  | V: 0.5 (U) 0 (D) frame<br>H: 0.1 (L) 0.1 (R) frame |
| 3.58 - 5.38 : 1 zoom | 3.8 m - 35.35 m  | V: 0.5 (U) 0 (D) frame<br>H: 0.1 (L) 0.1 (R) frame |
| 5.31 - 8.26 : 1 zoom | 5.59 m - 54.8 m  | V: 0.5 (U) 0 (D) frame<br>H: 0.1 (L) 0.1 (R) frame |

To choose a lens, calculate the throw ratio required.

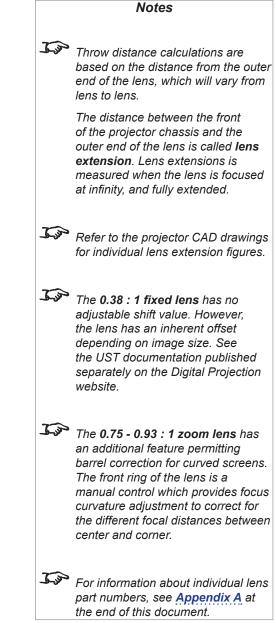

CHOOSING A LENS

### **Basic calculation**

Identify the required lens by calculating the *throw ratio*.

A *throw ratio* is the ratio of the throw distance to the screen width:

Throw ratio = \_\_\_\_\_

Screen width

- 1. Use the formula above to obtain the required throw ratio.
- 2. Match the throw ratio with a lens from the table below:

| Throw ratios         | Focus range      |
|----------------------|------------------|
| 0.38 : 1 fixed (UST) | 0.82 m - 2.71 m  |
| 0.75 - 0.93 : 1 zoom | 1.02 m - 12.7 m  |
| 0.76 : 1 fixed       | 0.81 m - 5.08 m  |
| 1.25 - 1.79 : 1 zoom | 1.33 m - 11.73 m |
| 1.72 - 2.27 : 1 zoom | 1.83 m - 14.9 m  |
| 2.22 - 3.67 : 1 zoom | 2.36 m - 24.2 m  |
| 3.58 - 5.38 : 1 zoom | 3.8 m - 35.35 m  |
| 5.31 - 8.26 : 1 zoom | 5.59 m - 54.8 m  |
|                      |                  |

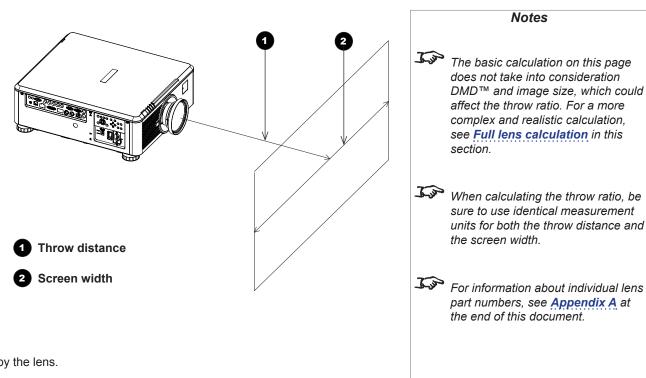

3. Ensure the required throw distance is within the range covered by the lens.

### **Basic calculation example**

### 1. Calculate the throw ratio using the formula.

Your screen is **4.5** *m* wide and you wish to place the projector approximately **11** *m* from the screen. The throw ratio will then be

2. Match the result with the lens table.

The lens matching a throw ratio of 2.44 is *the 2.22 - 3.67 : 1 zoom lens*.

### 3. Check whether the lens covers the required throw distance.

The focus range quoted for the 2.22 - 3.67 : 1 zoom lens is **2.36** - **24.2** *m*. The required distance of 11 m is within the range.

### INFORMATION YOU NEED FOR THIS CALCULATION

• The throw ratio formula:

| Throw ratio = $-$ | Throw distance |
|-------------------|----------------|
|                   | Screen width   |

• The lens table:

| Throw ratios         | Focus range      |
|----------------------|------------------|
| 0.38 : 1 fixed (UST) | 0.82 m - 2.71 m  |
| 0.75 - 0.93 : 1 zoom | 1.02 m - 12.7 m  |
| 0.76 : 1 fixed       | 0.81 m - 5.08 m  |
| 1.25 - 1.79 : 1 zoom | 1.33 m - 11.73 m |
| 1.72 - 2.27 : 1 zoom | 1.83 m - 14.9 m  |
| 2.22 - 3.67 : 1 zoom | 2.36 m - 24.2 m  |
| 3.58 - 5.38 : 1 zoom | 3.8 m - 35.35 m  |
| 5.31 - 8.26 : 1 zoom | 5.59 m - 54.8 m  |
|                      |                  |

 Notes

 Image basic calculation on this page does not take into consideration DMD™ and image size, which could affect the throw ratio. For a more complex and realistic calculation, see Full lens calculation in this section.

 Image size basic calculation in this page does not take into consideration in this section.

 Image size basic calculation in this page does not take into consideration in this section.

part numbers, see **Appendix A** at the end of this document.

### **Full lens calculation**

### **Introducing TRC**

The choice of lens will affect the image size and will address discrepancies between the  $DMD^{TM}$  resolution and the source.

When an image fills the height of the DMD<sup>TM</sup> but not the width, it uses less than 100% of the DMD<sup>TM</sup> surface. A lens chosen using the basic formula may produce an image that is considerably smaller than the actual screen.

To compensate for loss of screen space in such situations, you need to increase the throw ratio using a *Throw Ratio Correction (TRC)*.

### Example

Fig. 1 illustrates a 4:3 image within a WUXGA DMD<sup>™</sup>.

When a WUXGA projector is used for a 4:3 image, the image does not fill the width of the DMD<sup>™</sup>, creating a *pillarboxing* effect - blank spaces to the left and right.

**Fig. 2** shows the same image projected on a 4:3 screen using a standard lens (chosen with the basic calculation).

The DMD<sup>™</sup> accurately fills the width of the screen; however, the pillarboxing is now part of the projected image and is transferred to the screen.

The DMD<sup>TM</sup> does not fill the height of the screen, which has caused *letterboxing* - further blank spaces at the top and bottom of the screen.

The image is now surrounded by blank space, which can be removed if the throw ratio is increased.

Fig. 3 shows the image projected on the same screen with a lens chosen using TRC.

The increased throw ratio has allowed the 4:3 image to fill the 4:3 screen seamlessly.

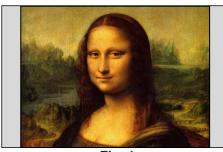

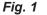

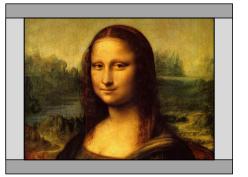

Fig. 2

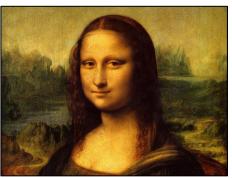

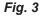

Notes

TRC can only be applied if greater than 1. If TRC is 1 or less, disregard it and calculate the throw ratio using the basic formula.

### **Calculating TRC**

To calculate TRC, use the following formula:

### **TRC** table

Alternatively, you can save time by referencing the following table, which shows the TRC value for some popular image formats:

| 2.35:1 (Scope), 1920 x 817 pixels  | TRC < 1, not used                     |
|------------------------------------|---------------------------------------|
| 1.85:1 (Flat), 1920 x 1037 pixels  | TRC < 1, not used                     |
| 1.78:1 (16:9), 1920 x 1080         | TRC < 1, not used                     |
| 1.66:1 (Vista), 1792 x 1080 pixels | TRC < 1, not used                     |
| 1.6:1 (16:10), 1728 x 1080 pixels  | TRC = 1, not used (native resolution) |
| 1.33:1 (4:3), 1440 x 1080 pixels   | TRC = 1.2                             |
| 1.25:1 (5:4), 1350 x 1080 pixels   | TRC = 1.28                            |

|   | Notes                                                                                                    |
|---|----------------------------------------------------------------------------------------------------|
| - | TRC can only be applied if greater<br>than 1. If TRC is 1 or less, disregard<br>it and calculate the throw ratio using<br>the basic formula. |
|   |                                                                                                    |
|   |                                                                                                    |
|   |                                                                                                    |
|   |                                                                                                    |
|   |                                                                                                    |
|   |                                                                                                    |
|   |                                                                                                    |

### Calculating the throw ratio with TRC

1. For TRC > 1, amend the basic throw ratio formula as follows:

Throw ratio = <u>
Throw distance</u> Screen width **x TRC** 

2. Once a throw ratio is established, identify the matching lens from the table:

| Throw ratios         | Focus range      |
|----------------------|------------------|
| 0.38 : 1 fixed (UST) | 0.82 m - 2.71 m  |
| 0.75 - 0.93 : 1 zoom | 1.02 m - 12.7 m  |
| 0.76 : 1 fixed       | 0.81 m - 5.08 m  |
| 1.25 - 1.79 : 1 zoom | 1.33 m - 11.73 m |
| 1.72 - 2.27 : 1 zoom | 1.83 m - 14.9 m  |
| 2.22 - 3.67 : 1 zoom | 2.36 m - 24.2 m  |
| 3.58 - 5.38 : 1 zoom | 3.8 m - 35.35 m  |
| 5.31 - 8.26 : 1 zoom | 5.59 m - 54.8 m  |
|                      |                  |

3. Ensure the required throw distance is within the range of the matching lens.

|              | Notes                                                                            |
|--------------|----------------------------------------------------------------------------------|
| <u>L'a</u> r | than 1. If TRC is 1 or less, disregard<br>it and calculate the throw ratio using |
|              |                                                                                  |
|              |                                                                                  |
|              |                                                                                  |
|              |                                                                                  |
|              |                                                                                  |
|              |                                                                                  |
|              |                                                                                  |
|              |                                                                                  |

### Full lens calculation example

Your screen is **4.5** *m* wide; you wish to place the projector approximately **11** *m* from the screen. The source is **4:3**.

1. Calculate TRC as follows:

 $TRC = \frac{1.6}{1.33} = 1.2$ 

2. Calculate the throw ratio:

*Throw ratio* =  $\frac{11}{4.5 \times 1.2}$  = **2.04** 

3. Find a match in the lens table.

The table shows that the matching lens is *the 1.72 - 2.27 : 1 zoom lens*.

4. Check whether the lens covers the required throw distance.

The focus range quoted for the 1.72 - 2.27 : 1 zoom lens is **1.83 - 14.9** *m*. The required distance of 11 m is within the range.

| INFORMATION YOU NEED FOR THESE CALCULATIONS                                      |                                                                          |                                                           |              |
|----------------------------------------------------------------------------------|--------------------------------------------------------------------------|-----------------------------------------------------------|--------------|
|                                                                                  | mula <i>TRC</i> =                                                        | DMD™ a                                                    | aspect ratio |
|                                                                                  | $\frac{1}{1}$                                                            | Source a                                                  | aspect ratio |
| • The TRC tab                                                                    | le (to use instea                                                        | d of the fo                                               | rmula)       |
| 2.35:1 (Scope)                                                                   | TRC not used                                                             |                                                           |              |
| 1.85:1 (Flat)                                                                    | TRC not used                                                             |                                                           |              |
| 1.78:1 (16:9)                                                                    | TRC not used                                                             |                                                           |              |
| 1.66:1 (Vista)                                                                   | TRC not used                                                             |                                                           |              |
| 1.6:1 (16:10)                                                                    | TRC not used                                                             | (native res                                               | olution)     |
| 1.33:1 (4:3)                                                                     | TRC = 1.2                                                                |                                                           |              |
| 1.25:1 (5:4)                                                                     | TRC = 1.28                                                               |                                                           |              |
| <ul> <li>The throw ratio formula Throw ratio =</li></ul>                         |                                                                          |                                                           |              |
| Throw ratios                                                                     | Focus                                                                    | range                                                     |              |
| 0.38 : 1 fixed (US                                                               |                                                                          | 0 = 4                                                     |              |
|                                                                                  | 61) 0.82 m                                                               | - 2.71 m                                                  |              |
| 0.75 - 0.93 : 1 zo                                                               | ,                                                                        | - 2.71 m<br>- 12.7 m                                      |              |
|                                                                                  | om 1.02 m                                                                |                                                           |              |
| 0.76 : 1 fixed                                                                   | om 1.02 m<br>0.81 m                                                      | - 12.7 m                                                  |              |
| 0.76 : 1 fixed<br>1.25 - 1.79 : 1 zo                                             | om 1.02 m<br>0.81 m<br>om 1.33 m                                         | - 12.7 m<br>- 5.08 m                                      |              |
| 0.76 : 1 fixed<br>1.25 - 1.79 : 1 zo<br>1.72 - 2.27 : 1 zo                       | om 1.02 m<br>0.81 m<br>om 1.33 m<br>om 1.83 m                            | - 12.7 m<br>- 5.08 m<br>- 11.73 m                         |              |
| 0.76 : 1 fixed<br>1.25 - 1.79 : 1 zo                                             | om 1.02 m<br>0.81 m<br>om 1.33 m<br>om 1.83 m<br>om 2.36 m               | - 12.7 m<br>- 5.08 m<br>- 11.73 m<br>- 14.9 m             |              |
| 0.76 : 1 fixed<br>1.25 - 1.79 : 1 zo<br>1.72 - 2.27 : 1 zo<br>2.22 - 3.67 : 1 zo | om 1.02 m<br>0.81 m<br>om 1.33 m<br>om 1.83 m<br>om 2.36 m<br>om 3.8 m - | - 12.7 m<br>- 5.08 m<br>- 11.73 m<br>- 14.9 m<br>- 24.2 m |              |

## Screen Requirements

### Fitting the image to the DMD<sup>™</sup>

If the source image supplied to the projector is smaller than the DMD<sup>™</sup> resolution, the image will not fill the DMD<sup>™</sup>. The following examples show how a number of common formats may be displayed, depending on your DMD<sup>™</sup> resolution.

### WUXGA images displayed full width

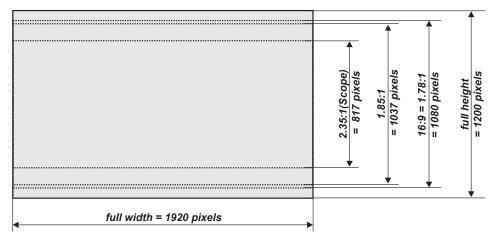

### WUXGA images displayed with a height of 1080 pixels

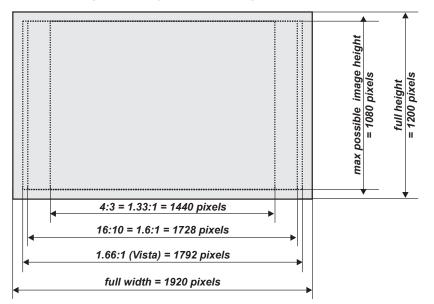

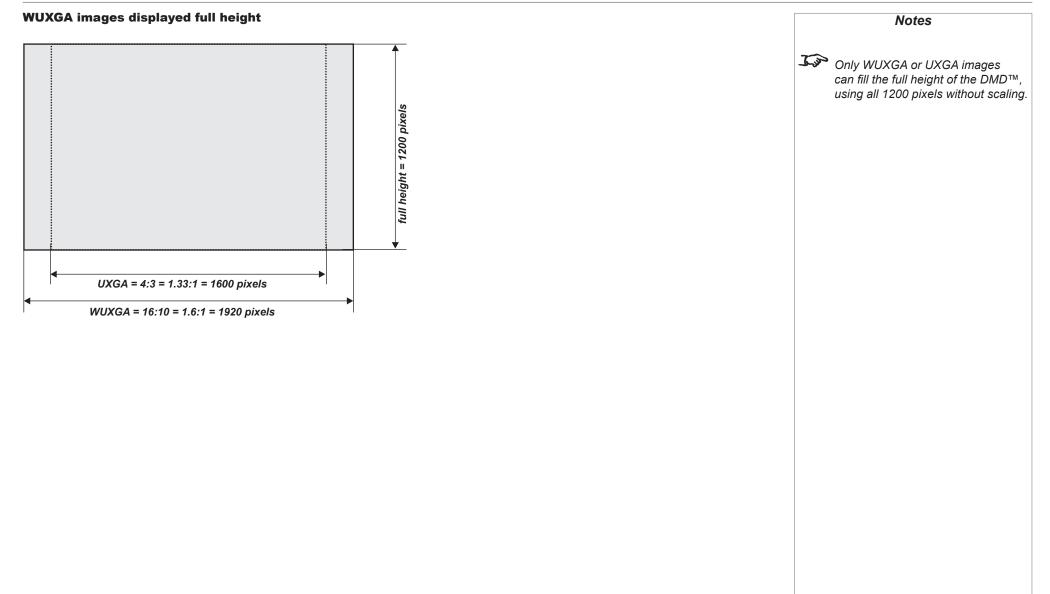

H = height

### **Diagonal screen sizes**

Screen sizes are sometimes specified by their diagonal size (D). When dealing with large screens and projection distances at different aspect ratios, it is more convenient to measure screen width (W) and height (H).

The example calculations below show how to convert diagonal sizes into width and height, at various aspect ratios.

| 2.35:1 (Scope) |
|----------------|
|----------------|

| <b>W</b> = D x 0.92                          | <b>H</b> = D x 0.39 |
|----------------------------------------------|---------------------|
| <b>1.85:1</b><br><i>W</i> = D x 0.88         | <b>H</b> = D x 0.47 |
| <b>16:9 = 1.78:1</b><br><i>W</i> = D x 0.87  | <b>H</b> = D x 0.49 |
| <b>1.66:1 (Vista)</b><br><i>W</i> = D x 0.86 | <b>H</b> = D x 0.52 |

16:10 = 1.6:1 (native aspect ratio for WUXGA projectors)  $W = D \times 0.85$   $H = D \times 0.53$ 

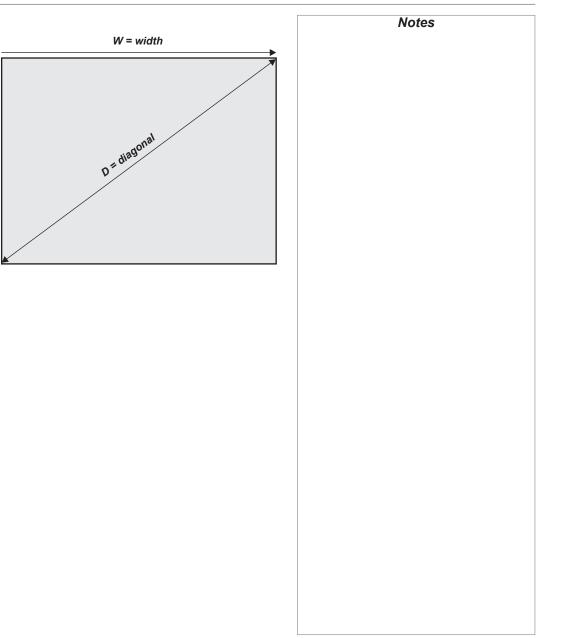

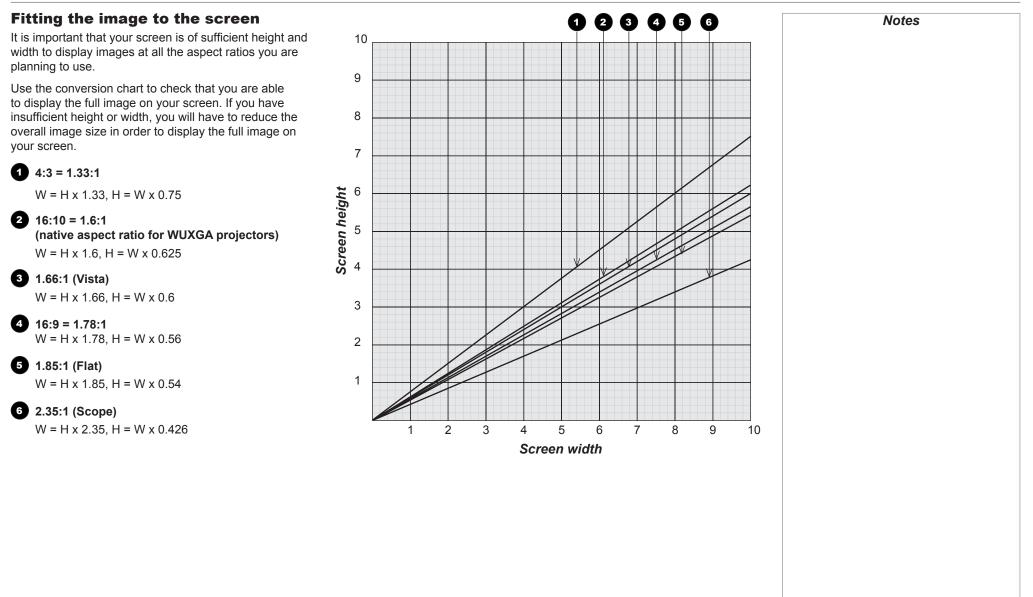

Reference Guide

Rev D August 2017

### Positioning the screen and projector

For optimum viewing, the screen should be a flat surface perpendicular to the floor. The bottom of the screen should be 1.2 m (4 feet) above the floor and the front row of the audience should not have to look up more than 30° to see the top of the screen.

The distance between the front row of the audience and the screen should be at least twice the screen height and the distance between the back row and the screen should be a maximum of 8 times the screen height. The screen viewing area should be within a  $60^{\circ}$  range from the face of the screen.

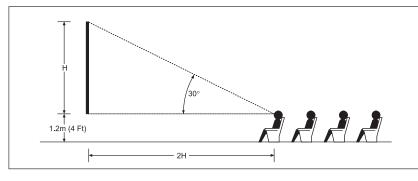

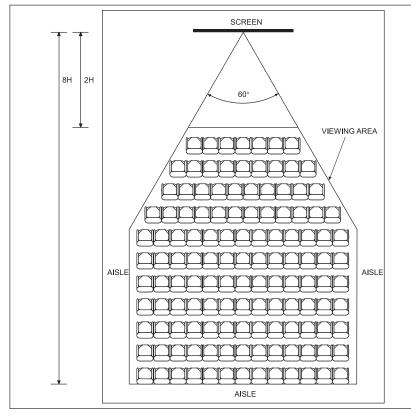

The projector should be installed as close to the power outlet as possible.

Notes

The power connection should be easily accessible, so that it can be disconnected in an emergency.

Ensure that there is at least 30 cm (12 in) of space between the ventilation outlets and any wall, and 10 cm (4 in) on all other sides.

Do not install the projector close to anything that might be affected by its operational heat, for instance, polystyrene ceiling tiles, curtains etc.

*The image can be flipped for rear projection (see <u>Setup menu</u> in the Operating Guide) and displayed without the need for extra mirrors or equipment.* 

However, you must ensure that there is sufficient distance behind the screen for the projector to be correctly located.

Rear installation is generally more complicated and advice should be sought from your local dealer before attempting it.

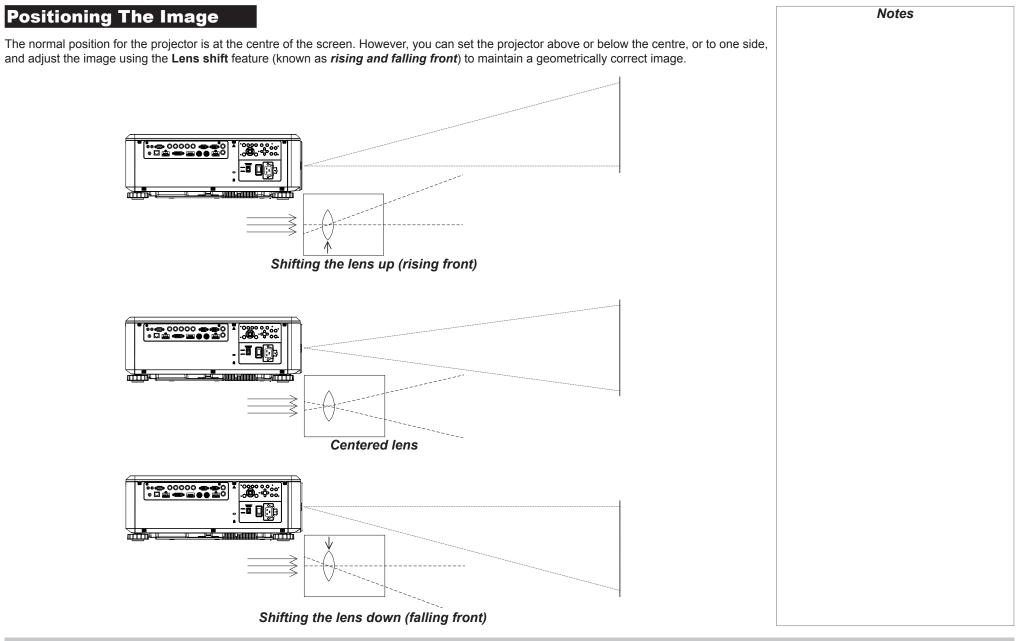

Rev D August 2017

Any single adjustment outside the ranges specified on the following page may result in an unacceptable level of distortion, particularly at the corners of the image, due to the image passing through the periphery of the lens optics.

If the lens is to be shifted in two directions combined, the maximum range without distortion will be somewhat less, as can be seen in the illustrations below.

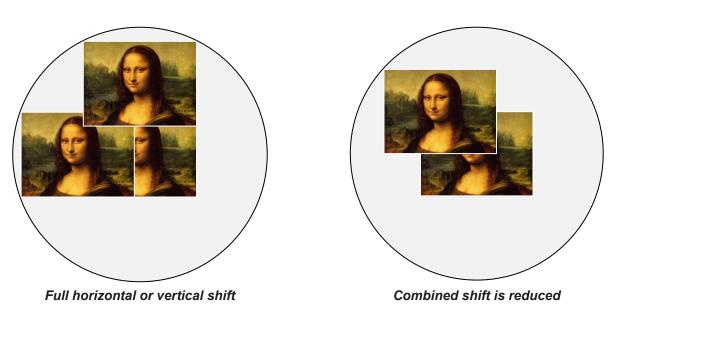

| Frame Rates And Pulldowns Explained                                                                                                    | Notes |
|----------------------------------------------------------------------------------------------------|-------|
| Interlaced and progressive scan                                                                                                    |       |
| A <i>progressive scan</i> is a method of updating the image by drawing all the lines of each frame in a sequence. In contrast, <i>interlaced video</i> alternately scans odd and even lines. In old analog TV interlacing was commonly used as a way of doubling the refresh rate without consuming extra bandwidth. |       |
| The following artifacts are common with interlaced video:                                                                                                    |       |
| edge tear (combing)                                                                                                    |       |
| The image lands between two fields and blurs. This is commonly observed when viewing rapid lateral movement.                                                                                                    |       |
| • aliasing (stair-stepping)                                                                                                    |       |
| The texture of the image becomes populated with unrealistic patterns. Aliasing occurs because of differences between the original frame rate and the destination format.                                                                                                    |       |
| • twitter                                                                                                    |       |
| The image shimmers, for example when showing rolling credits. This happens when the image contains thin horizontal lines that only appear in one field.                                                                                                    |       |
| Frame rates of image sources                                                                                                    |       |
| Original analog films are made at 24 fps and the whole frame is projected at once. To eliminate flicker and create an impression of continuous movement, the projector blades divide the images so that the viewer sees 48 frames per second.                                                                        |       |
| Interlaced video scans odd lines, then even. Two fields are blended into one image. NTSC video (60i) is 29.97 fps, or 59.94 fields per second.                                                                                                    |       |
| 24p video is progressive but without the benefit of projector blades dividing the images, so it looks jumpier on playback than film. 24p is the optimal format for projects that are finished on film.                                                                                                    |       |
| 30p is optimal for projects finished on video. It has fewer strobing issues than 24p in video playback.                                                                                                    |       |
|                                                                                                    |       |
|                                                                                                    |       |
|                                                                                                    |       |
|                                                                                                    |       |
|                                                                                                    |       |
|                                                                                                    |       |
|                                                                                                    |       |
|                                                                                                    |       |

## **Pulldowns - conversion into destination formats** Notes Pulldowns are a method of converting a 24p source into a different destination format by adding extra frames to the source. 2:3 (normal) pulldown This method is used to convert a 24p source (film) into a 60i destination (NTSC video) by adding two extra fields for every four frames, effectively increasing the frame rate to 30 fps. The frame is split into fields and then two fields are repeated for every four original frames as shown in the illustration below. Original film, Field 1 (odd) Field 2 (even) Resulting video, 24 fps 30 fps B E С **F**

Reference Guide

### 2:3:3:2 (advanced) pulldown

This method is very similar to the normal pulldown. Unlike the normal pulldown method, the resulting 30 fps video sequence contains only one frame containing fields from two different source frames.

The advantage of this method is that it is easier to reverse, if necessary.

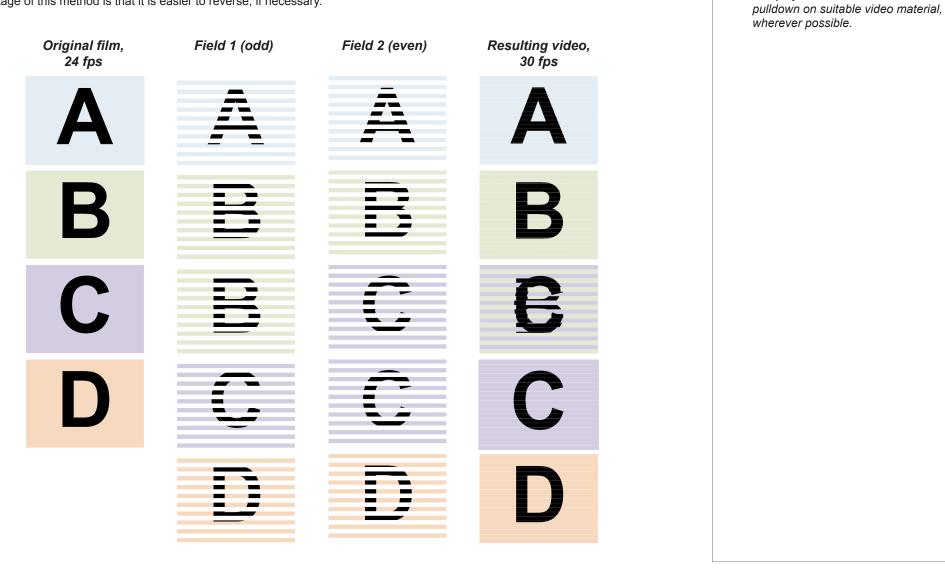

Reference Guide

Rev D August 2017

Notes

3. The projector will use advanced

### Appendix A: Lens Part Numbers

| Throw ratios          | Part number | Focus range      | Lens shift                                         |
|-----------------------|-------------|------------------|----------------------------------------------------|
| 0.38 : 1 fixed (UST)  | 117-341     | 0.82 m - 2.71 m  | none                                               |
| 0.75 - 0.93 : 1 zoom* | 115-339     | 1.02 m - 12.7 m  | V: 0.5 (U) 0 (D) frame<br>H: 0.1 (L) 0.1 (R) frame |
| 0.76 : 1 fixed        | 112-499     | 0.81 m - 5.08 m  | none                                               |
| 1.25 - 1.79 : 1 zoom  | 112-500     | 1.33 m - 11.73 m | V: 0.5 (U) 0 (D) frame<br>H: 0.1 (L) 0.1 (R) frame |
| 1.72 - 2.27 : 1 zoom  | 112-501     | 1.83 m - 14.9 m  | V: 0.5 (U) 0 (D) frame<br>H: 0.1 (L) 0.1 (R) frame |
| 2.22 - 3.67 : 1 zoom  | 112-502     | 2.36 m - 24.2 m  | V: 0.5 (U) 0 (D) frame<br>H: 0.1 (L) 0.1 (R) frame |
| 3.58 - 5.38 : 1 zoom  | 112-503     | 3.8 m - 35.35 m  | V: 0.5 (U) 0 (D) frame<br>H: 0.1 (L) 0.1 (R) frame |
| 5.31 - 8.26 : 1 zoom  | 112-504     | 5.59 m - 54.8 m  | V: 0.5 (U) 0 (D) frame<br>H: 0.1 (L) 0.1 (R) frame |

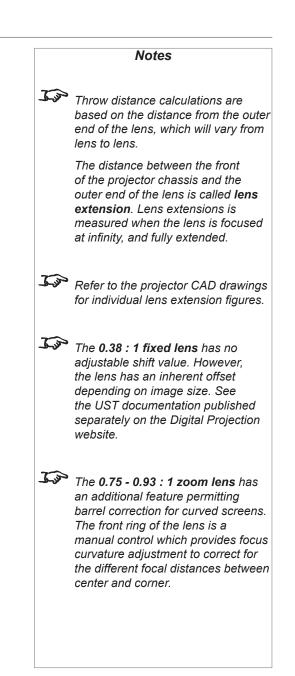

## Appendix B: Supported Signal Input Modes

### **2D formats**

| -        |              |                               | (Hz)            | (Hz)       | H F                 |             | SHV          | 11/                  | HDMI / HD-BaseT |           |            | еТ         | 0         |          |
|----------|--------------|-------------------------------|-----------------|------------|---------------------|-------------|--------------|----------------------|-----------------|-----------|------------|------------|-----------|----------|
| Standard | Resolution   | Horizontal<br>Frequency (kHz) | Frame Rate (Hz) | PCLK (MHz) | Component /<br>5BNC | VGA - RGBHV | 5BNC - RGBHV | DisplayPort<br>DVI-D | RGB             | YUV 8-bit | YUV 10-bit | YUV 12-bit | HD/SDI/3G | Remark   |
| PC       | 640x480      | 31.469                        | 59.94           | 25.175     |                     | Х           | Х            | Х                    | Х               |           |            |            |           | VESA DMT |
|          | 640x480      | 37.500                        | 74.99           | 31.500     |                     | Х           | Х            | Х                    | Х               |           |            |            |           | VESA DMT |
|          | 640x480      | 43.269                        | 85              | 36.000     |                     | Х           | Х            | Х                    | Х               |           |            |            |           | VESA DMT |
|          | 800x600      | 37.879                        | 60.32           | 40.000     |                     | Х           | Х            | Х                    | Х               |           |            |            |           | VESA DMT |
|          | 800x600      | 46.875                        | 75              | 49.500     |                     | Х           | Х            | Х                    | Х               |           |            |            |           | VESA DMT |
|          | 800x600      | 53.674                        | 85.06           | 56.250     |                     | X           | Х            | Х                    | Х               |           |            |            |           | VESA DMT |
|          | 848x480      | 23.674                        | 47.95           | 25.000     |                     | X           | Х            | Х                    | Х               |           |            |            |           | VESA CVT |
|          | 848x480      | 31.020                        | 60              | 33.750     |                     | X           | Х            | Х                    | Х               |           |            |            |           | VESA DMT |
|          | 1024*768     | 48.363                        | 60              | 65.000     |                     | Х           | Х            | Х                    | Х               |           |            |            |           | VESA DMT |
|          | 1024*768     | 60.023                        | 75              | 78.750     |                     | Х           | Х            | Х                    | Х               |           |            |            |           | VESA DMT |
|          | 1024*768     | 68.677                        | 85              | 94.500     |                     | Х           | Х            | Х                    | Х               |           |            |            |           | VESA DMT |
|          | 1280x720     | 35.531                        | 47.95           | 57.987     |                     | X           | X            | Х                    | Х               |           |            |            |           | VESA GTF |
|          | 1280x1024    | 63.981                        | 60.02           | 108.000    |                     | X           | Х            | X                    | Х               |           |            |            |           | VESA DMT |
|          | 1280x1024    | 79.976                        | 75.02           | 135.000    |                     | X           | Х            | Х                    | Х               |           |            |            |           | VESA DMT |
|          | 1280x1024    | 91.146                        | 85.02           | 157.500    |                     | Х           | Х            | Х                    | Х               |           |            |            |           | VESA DMT |
|          | 1600x1200    | 75.000                        | 60              | 162.000    |                     | Х           | Х            | Х                    | Х               |           |            |            |           | VESA DMT |
|          | 1920x1080    | 53.225                        | 47.95           | 135.403    |                     | Х           | Х            | Х                    | Х               |           |            |            |           | VESA CVT |
|          | 1680x1050    | 65.290                        | 60              | 146.250    |                     | Х           | Х            | Х                    | Х               |           |            |            |           | VESA DMT |
|          | 1920x1200 RB | 61.816                        | 50              | 158.250    |                     | Х           | Х            | Х                    | Х               |           |            |            |           | VESA CVT |
|          | 1920x1200 RB | 74.038                        | 60              | 154.000    |                     | X           | Х            | X                    | Х               |           |            |            |           | VESA CVT |
|          | 1400X1050    | 65.317                        | 60              | 121.750    |                     | Х           | Х            | Х                    | Х               |           |            |            |           | VESA DMT |
|          | 1366 x 768   | 47.712                        | 60              | 85.500     |                     | X           | Х            | Х                    | Х               |           |            |            |           | VESA DMT |

# Digital Projection E-Vision Laser 7500, 8500 & 10K Series

### APPENDIX B: SUPPORTED SIGNAL INPUT MODES

| -           | Ę          | al<br>kHz)                    | (zH)            | (z)        | it /              | ЪН          | ЗНV          | ) t                    | н   | DMI / H   | ID-Bas     | seT        | (7)       |           |
|-------------|------------|-------------------------------|-----------------|------------|-------------------|-------------|--------------|------------------------|-----|-----------|------------|------------|-----------|-----------|
| Standard    | Resolution | Horizontal<br>Frequency (kHz) | Frame Rate (Hz) | PCLK (MHz) | Component<br>5BNC | VGA - RGBHV | 5BNC - RGBHV | DisplayPort /<br>DVI-D | RGB | YUV 8-bit | YUV 10-bit | YUV 12-bit | HD/SDI/3G | Remark    |
| PC          | 1440 x 900 | 55.935                        | 60              | 106.500    |                   | Х           | Х            | Х                      | Х   |           | ĺ          |            |           | VESA DMT  |
| (continued) | 1280 x 768 | 47.776                        | 60              | 79.500     |                   | Х           | Х            | X                      | Х   |           |            |            |           | VESA DMT  |
|             | 1280 x 800 | 49.702                        | 60              | 83.500     |                   | Х           | X            | X                      | Х   |           |            |            |           | VESA DMT  |
|             | 1280 x 960 | 60.000                        | 60              | 108.000    |                   | Х           | X            | X                      | Х   |           |            |            |           | VESA DMT  |
| Apple Mac   | 640x480    | 35.000                        | 66.67           | 30.240     |                   | Х           | Х            | X                      | Х   |           |            |            |           | Apple MAC |
|             | 832x624    | 49.720                        | 74.54           | 57.280     |                   | Х           | Х            | Х                      | Х   |           |            |            |           | Apple MAC |
| SDTV        | 480i       | 15.734                        | 59.94           | 13.500     | X                 |             |              |                        |     |           |            |            | Х         |           |
|             | 1440x480i  | 31.468                        | 60              | 27.000     |                   |             |              |                        | Х   | Х         | X          | Х          |           |           |
|             | 1440x576i  | 31.250                        | 50              | 27.000     |                   |             |              |                        | Х   | Х         | X          | Х          |           |           |
|             | 576i       | 15.625                        | 50              | 13.500     | X                 |             |              |                        |     |           |            |            | X         |           |
| EDTV        | 480p       | 31.469                        | 59.94           | 27.000     | X                 | Х           | Х            | X                      | Х   | Х         | Х          | Х          |           |           |
|             | 576p       | 31.250                        | 50              | 27.000     | X                 | Х           | Х            | Х                      | Х   | Х         | Х          | Х          |           |           |
| HDTV        | 1035i      | 33.750                        | 60              | 74.250     | X                 | Х           | Х            | X                      | Х   | Х         | X          | Х          | Х         |           |
|             | 1080i      | 28.125                        | 50              | 74.250     | X                 | Х           | X            | X                      | Х   | Х         | X          | Х          | X         |           |
|             | 1080i      | 33.716                        | 59.94           | 74.176     | X                 | Х           | Х            | X                      | Х   | Х         | X          | Х          | X         |           |
|             | 1080i      | 33.750                        | 60              | 74.250     | X                 | Х           | Х            | X                      | Х   | Х         | X          | Х          | Х         |           |
|             | 720p       | 37.500                        | 50              | 74.250     | X                 | Х           | Х            | X                      | Х   | Х         | X          | Х          | Х         |           |
|             | 720p       | 44.955                        | 59.94           | 74.176     | Х                 | Х           | Х            | Х                      | Х   | Х         | Х          | Х          | Х         |           |
|             | 720p       | 45.000                        | 60              | 74.250     | Х                 | Х           | Х            | Х                      | Х   | Х         | Х          | Х          | Х         |           |
|             | 1080p      | 26.973                        | 23.98           | 74.176     | Х                 | Х           | Х            | Х                      | Х   | Х         | Х          | Х          | Х         |           |
|             | 1080p      | 27.000                        | 24              | 74.250     | Х                 | Х           | Х            | X                      | Х   | Х         | X          | Х          | Х         |           |
|             | 1080p      | 28.125                        | 25              | 74.250     | Х                 | Х           | Х            | Х                      | Х   | Х         | Х          | Х          | Х         |           |
|             | 1080p      | 33.716                        | 29.97           | 74.176     | Х                 | Х           | Х            | Х                      | Х   | Х         | Х          | Х          | х         |           |
|             | 1080p      | 33.750                        | 30              | 74.250     | Х                 | Х           | Х            | Х                      | Х   | Х         | Х          | Х          | Х         |           |
|             | 1080p      | 56.250                        | 50              | 148.500    | X                 | Х           | X            | X                      | Х   | Х         | X          | Х          | Х         |           |

## Digital Projection E-Vision Laser 7500, 8500 & 10K Series

### APPENDIX B: SUPPORTED SIGNAL INPUT MODES

| 5           | u         | al<br>(kHz)              | (Hz)       | łz)        | nt /             | ЧV         | RGBHV      | rt /               | HC  | DMI / H   | D-Bas      | еT         | в        |        |
|-------------|-----------|--------------------------|------------|------------|------------------|------------|------------|--------------------|-----|-----------|------------|------------|----------|--------|
| Standard    | Resolutio | Horizont:<br>Frequency ( | Frame Rate | PCLK (MHz) | Componer<br>5BNC | VGA - RGBH | 5BNC - RGI | DisplayPo<br>DVI-D | RGB | YUV 8-bit | YUV 10-bit | YUV 12-bit | HD/SDI/3 | Remark |
| HDTV        | 1080p     | 67.433                   | 59.94      | 148.352    | Х                | X          | Х          | Х                  | Х   | Х         | Х          | X          | Х        |        |
| (continued) | 1080p     | 67.5                     | 60         | 148.500    | Х                | X          | Х          | Х                  | Х   | Х         | Х          | X          | Х        |        |
| PsF formats | 1080sf    | 33.75                    | 30         | 74.250     |                  |            |            |                    |     |           |            |            | Х        |        |
|             | 1080sf    | 28.125                   | 25         | 74.250     |                  |            |            |                    |     |           |            |            |          |        |

# **3D formats**

| Standard                    | Resolution | V-Freq<br>(Hz) | V-Total | H-Freq<br>(kHz) |
|-----------------------------|------------|----------------|---------|-----------------|
| 720p50 Frame Packing        | 1280x720   | 50.00          | 1470    | 37.50           |
| 720p59 Frame Packing        | 1280x720   | 59.94          | 1470    | 44.96           |
| 720p60 Frame Packing        | 1280x720   | 60.00          | 1470    | 45.00           |
| 720p50 Top-and-Bottom       | 1280x720   | 50.00          | 750     | 37.50           |
| 720p59 Top-and-Bottom       | 1280x720   | 59.94          | 750     | 44.96           |
| 720p60 Top-and-Bottom       | 1280x720   | 60.00          | 750     | 45.00           |
| 1080p23 Frame Packing       | 1920x1080  | 23.98          | 2205    | 26.97           |
| 1080p24 Frame Packing       | 1920x1080  | 24.00          | 2205    | 27.00           |
| 1080i50 Side-by-Side (Half) | 1920x1080  | 50.00          | 1125    | 56.25           |
| 1080i59 Side-by-Side (Half) | 1920x1080  | 59.94          | 1125    | 67.43           |
| 1080i60 Side-by-Side (Half) | 1920x1080  | 60.00          | 1125    | 67.50           |

| HDMI1/2      | DisplayPort /<br>DVI-D | HB<br>Dual-pipe HDMI<br>(*1) | HB<br>DisplayPort<br>(*1) | Output Display<br>Frame Rate (Hz) | Remarks |
|--------------|------------------------|------------------------------|---------------------------|-----------------------------------|---------|
| $\checkmark$ |                        |                              |                           | 100                               | *3      |
| $\checkmark$ |                        |                              |                           | 120                               | *3      |
| ✓            |                        |                              |                           | 120                               | *3      |
| $\checkmark$ | $\checkmark$           |                              |                           | 100                               | *3      |
| $\checkmark$ | $\checkmark$           |                              |                           | 120                               | *3      |
| $\checkmark$ | $\checkmark$           |                              |                           | 120                               | *3      |
| $\checkmark$ |                        |                              |                           | 96                                | *4      |
| ✓            |                        |                              |                           | 96                                | *4      |
| ✓            | $\checkmark$           |                              |                           | 100                               | *3      |
| $\checkmark$ | $\checkmark$           |                              |                           | 120                               | *3      |
| $\checkmark$ | $\checkmark$           |                              |                           | 120                               | *3      |

# **J** Remarks:

\*1: HB(High Bandwidth) mode without warping/blending.

Notes

\*2: 8-bit / color.

\*3: Frame drop at scaler and frame doubling at formatter. Sources greater than 60 fps are processed at half the frame rate, then frame doubled.

\*4 Output display frame rate up to 96Hz for 24Hz 3D input

# Digital Projection E-Vision Laser 7500, 8500 & 10K Series

### APPENDIX B: SUPPORTED SIGNAL INPUT MODES

| Standard                      | Resolution | V-Freq<br>(Hz) | V-Total | H-Freq<br>(kHz) |
|-------------------------------|------------|----------------|---------|-----------------|
| 1080p50 Side-by-Side (Half)   | 1920x1080  | 50.00          | 1125    | 56.25           |
| 1080p59 Side-by-Side (Half)   | 1920x1080  | 59.94          | 1125    | 67.43           |
| 1080p60 Side-by-Side (Half)   | 1920x1080  | 60.00          | 1125    | 67.50           |
| 1080p50 Top-and-Bottom        | 1920x1080  | 50.00          | 1125    | 56.25           |
| 1080p59 Top-and-Bottom        | 1920x1080  | 59.94          | 1125    | 67.43           |
| 1080p60 Top-and-Bottom        | 1920x1080  | 60.00          | 1125    | 67.50           |
| 1080p50 Frame Sequential      | 1920x1080  | 50.00          | 1125    | 56.25           |
| 1080p59 Frame Sequential      | 1920x1080  | 59.94          | 1125    | 67.43           |
| 1080p60 Frame Sequential      | 1920x1080  | 60.00          | 1125    | 67.50           |
| 1080p100 Frame Sequential     | 1920x1080  | 100.00         | 1125    | 112.50          |
| 1080p120 Frame Sequential     | 1920x1080  | 120.00         | 1125    | 135.00          |
| WUXGA_100_RB Frame Sequential | 1920x1200  | 100.00         | 1258    | 125.72          |
| WUXGA_120_RB Frame Sequential | 1920x1200  | 120.00         | 1271    | 152.40          |
| 1080p23 Dual Pipe             | 1920x1080  | 23.98          | 1125    | 26.97           |
| 1080p24 Dual Pipe             | 1920x1080  | 24.00          | 1125    | 27.00           |
| 1080p25 Dual Pipe             | 1920x1080  | 25.00          | 1125    | 28.13           |
| 1080p30 Dual Pipe             | 1920x1080  | 30.00          | 1125    | 33.75           |
| 1080p50 Dual Pipe             | 1920x1080  | 50.00          | 1125    | 56.25           |
| 1080p59 Dual Pipe             | 1920x1080  | 59.94          | 1125    | 67.43           |
| 1080p60 Dual Pipe             | 1920x1080  | 60.00          | 1125    | 67.50           |
| WUXGA_60_RB Dual Pipe         | 1920x1200  | 60.00          | 1235    | 74.04           |

| HDMI1/2                                        | DisplayPort /<br>DVI-D                         | HB<br>Dual-pipe HDMI<br>(*1)         | HB<br>DisplayPort<br>(*1) | Output Display<br>Frame Rate (Hz) | Remarks                                                                        |
|------------------------------------------------|------------------------------------------------|--------------------------------------|---------------------------|-----------------------------------|--------------------------------------------------------------------------------|
| $\checkmark$                                   | $\checkmark$                                   |                                      |                           | 100                               | *3                                                                             |
| $\checkmark$                                   | $\checkmark$                                   |                                      |                           | 120                               | *3                                                                             |
| $\checkmark$                                   | $\checkmark$                                   |                                      |                           | 120                               | *3                                                                             |
| $\checkmark$                                   | $\checkmark$                                   |                                      |                           | 100                               | *3<br>*3                                                                       |
| $\checkmark$                                   | $\checkmark$                                   |                                      |                           | 120                               | *3                                                                             |
| $\checkmark$                                   | $\checkmark$                                   |                                      |                           | 120                               | *3                                                                             |
| ✓<br>✓<br>✓<br>✓<br>✓<br>✓<br>✓<br>✓<br>✓<br>✓ | ✓<br>✓<br>✓<br>✓<br>✓<br>✓<br>✓<br>✓<br>✓<br>✓ |                                      |                           | 100                               | *3                                                                             |
| $\checkmark$                                   | $\checkmark$                                   |                                      |                           | 120                               | *3                                                                             |
| $\checkmark$                                   | $\checkmark$                                   |                                      |                           | 120                               | *3                                                                             |
|                                                |                                                |                                      | ✓                         | 100                               | *3<br>*3<br>*2,<br>*3<br>*2,<br>*3<br>*2,<br>*3<br>*3<br>*2,<br>*3<br>*4<br>*4 |
|                                                |                                                |                                      | ~                         | 120                               | *2,<br>*3                                                                      |
|                                                |                                                |                                      | ✓<br>✓                    | 100                               | *3                                                                             |
|                                                |                                                |                                      | ~                         | 120                               | *2,<br>*3                                                                      |
|                                                |                                                | $\checkmark$                         |                           | 96                                | *4                                                                             |
|                                                |                                                | $\checkmark$                         |                           | 96                                | *4                                                                             |
|                                                |                                                | $\checkmark$                         |                           | 100                               | *3                                                                             |
|                                                |                                                | $\checkmark$                         |                           | 120                               | *3<br>*3                                                                       |
|                                                |                                                | $\checkmark$                         |                           | 100                               | *3                                                                             |
|                                                |                                                | $\checkmark$                         |                           | 120                               | *3<br>*3                                                                       |
|                                                |                                                | ✓<br>✓<br>✓<br>✓<br>✓<br>✓<br>✓<br>✓ |                           | 120                               | *3                                                                             |
|                                                |                                                | $\checkmark$                         |                           | 120                               | *3                                                                             |

#### Notes

# Remarks:

\*1: HB(High Bandwidth) mode without warping/blending.

\*2: 8-bit / color.

\*3: Frame drop at scaler and frame doubling at formatter. Sources greater than 60 fps are processed at half the frame rate, then frame doubled.

\*4 Output display frame rate up to 96Hz for 24Hz 3D input

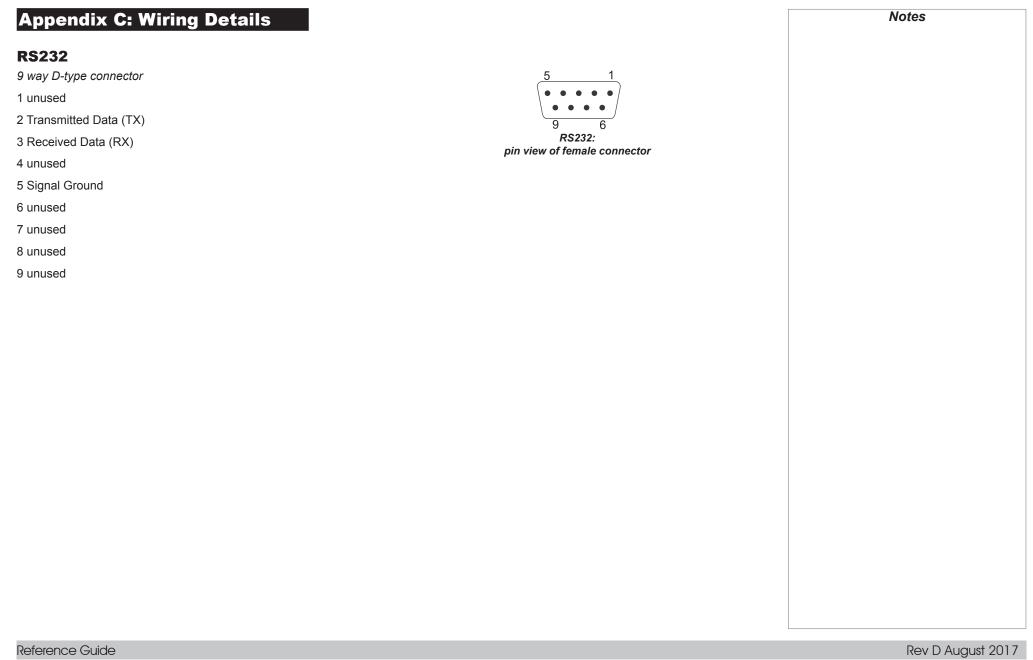

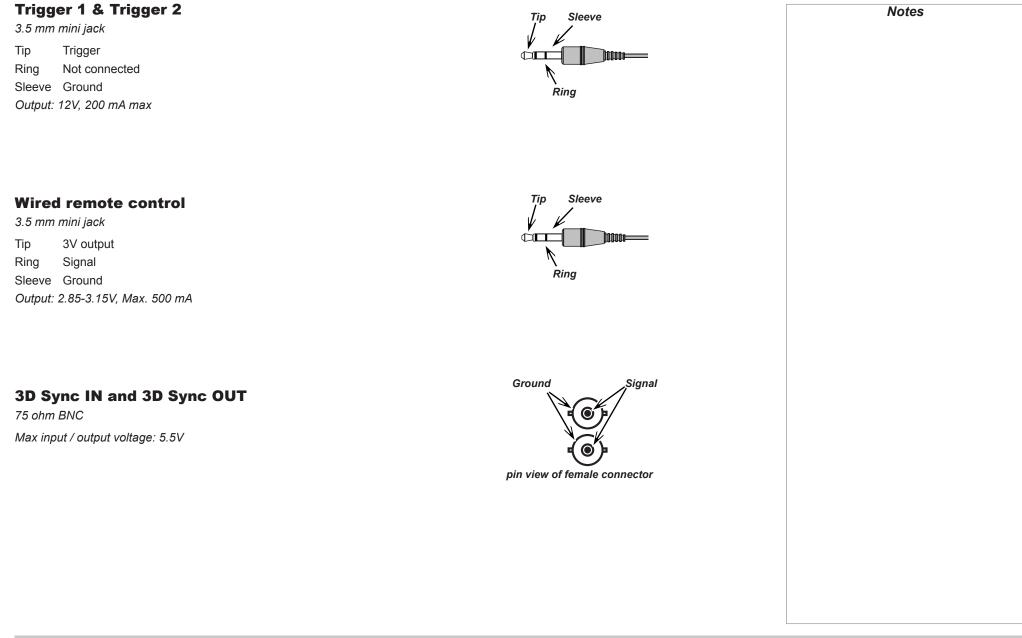

# Appendix D: Glossary Of Terms

#### 1080p

An HDTV resolution which corresponds to 1920 x 1080 pixels (a widescreen aspect ratio of 16:9).

#### **3D** active glasses

Wireless battery-powered glasses with LCD shutters. Synchronization information is communicated to the glasses by means of an infrared (IR) or radio frequency (RF) emitter which is connected to the Sync Out terminal on the projector. IR or RF pulses are transmitted by the emitter to signal when the left eye and right eye images are being displayed. The glasses incorporate a sensor which detects the emitter's signal and synchronises the left and right eye shutters with the projected image.

#### 3D passive glasses

Passive glasses do not require a power source to work. Light with left-hand polarisation can pass through the left lens and light with righthand polarisation can pass through the right-hand lens. These glasses are used in conjunction with another device which polarizes the image, such as a **ZScreen**.

#### Adjust lines

A pattern applied to the image where its edge is to be blended with another image. Adjust lines are used to position the projectors in the array during the *edge blend* process.

#### Anamorphic lens

A special lens which, when used with the *TheaterScope aspect ratio*, allows watching 2.35:1 content packed in a 16:9 source.

#### Aperture

The opening of the lens that determines the angle through which light travels to come into focus.

#### Aspect ratio

The proportional relationship between the width and the height of the projected image. It is represented by two numbers separated by a colon, indicating the ratio of image width and height respectively: for example, 16:9 or 2.35:1.

Not to be confused with *resolution*.

#### Blanking (projection)

The ability to intentionally turn off, that is, set to black, areas around the edges of the projected image. It is sometimes referred to as "curtains" since it can be used to blank an area of image that literally falls on the curtains at the side of the screen in a movie theater. Usually no image resizing or geometric correction takes place and the "blanked" part of the image is lost.

Not to be confused with horizontal and vertical blanking (video signal).

#### Blanking (video signal)

The section of the video signal where there is no active video data.

Not to be confused with *blanking (projection)*.

#### Blend region

The area of the image that is to overlap with another image in an edge blend setup. Sometimes called overlapping region.

#### **Brightness (electronic control)**

A control which adds a fixed intensity value to every *pixel* in the display, moving the entire range of displayed intensities up or down, and is used to set the black point in the image (see *Contrast*). In *Component Video* signals, brightness is the same as *luminance*.

#### **Brightness (optical)**

Describes how 'bright' an image that is projected onto a screen appears to an observer.

#### С

#### See Chrominance.

# Chrominance Notes Also known as 'C', this is the component, or pair of components, of a Component Video signal which describes color difference information. **Color difference** In Component Video signals, the difference between specified colors and the luminance component. Color difference is zero for monochrome images. Color gamut The spectrum of color available to be displayed. **Color temperature** The position along the black body curve on the chromaticity diagram, normally quoted in Kelvin. It takes into account the preset values for color balance in the service set-up to take up the variations in the prism. The projector allows you to adjust this temperature (i.e. adjust the picture color temperature). **Component video** A three-wire or four-wire video interface that carries the signal split into its basic RGB components or luminance (brightness) and two-colordifference signals (YUV) and synchronization signals. **Contrast (electronic control)** The adjustment of the white point of the image without affecting the black point. This increases the intensity range of the displayed image. Contrast (optical) The intensity difference between the darkest and lightest areas of the screen. Cr, Cb Color difference signals used with 'Y' for digital Component Video inputs. They provide information about the signal color. Not to be confused with Pr, Pb.

| Сгор                                                                                                    | Notes |
|----------------------------------------------------------------------------------------------------|-------|
| Remove part of the projected image.                                                                                                    |       |
| Alternatively, fit an image into a frame with a different <i>aspect ratio</i> by removing part of the image. The image is resized so that either its length or its width equals the length or width of the frame, while the other dimension has moved outside the frame; the excess area is then cut out. |       |
| Dark time                                                                                                    |       |
| The time inserted between <i>frames</i> when using <b>3D active glasses</b> , to avoid <b>ghosting</b> caused by switching time between left and right eye.                                                                                                    |       |
| DDC (Display Data Channel)                                                                                                    |       |
| A communications link between the source and projector. DDC is used on the HDMI, DVI and VGA inputs. The link is used by the source to read the <b>EDID</b> stored in the projector.                                                                                                    |       |
| Deinterlacing                                                                                                    |       |
| The process of converting <i>interlaced</i> video signals into <i>progressive</i> ones.                                                                                                    |       |
| DHCP (Dynamic Host Configuration Protocol)                                                                                                    |       |
| A network protocol that is used to configure network devices so that they can communicate on an IP network, for example by allocating an IP address.                                                                                                    |       |
| DMD™ (Digital Micromirror Device™)                                                                                                    |       |
| The optical tool that transforms the electronic signal from the input source into an optical image projected on the screen. The DMD <sup>™</sup> of a projector has a fixed <u>resolution</u> , which affects the <u>aspect ratio</u> of the projected image.                                             |       |
| A Digital Micromirror Device <sup>™</sup> (DMD <sup>™</sup> ) consists of moving microscopic mirrors. Each mirror, which acts as a <i>pixel</i> , is suspended between two posts by a thin torsion hinge. It can be tilted to produce either a bright or dark pixel.                                      |       |
| Edge blend                                                                                                    |       |
| A method of creating a combined image by blending the adjoining edges of two or more individual images.                                                                                                    |       |
|                                                                                                    |       |
|                                                                                                    |       |

# Edge tear Notes An artifact observed in interlaced video where the screen appears to be split horizontally. Edge tears appear when the video feed is out of sync with the refresh rate of the display device. EDID (Extended Display Identification Data) Information stored in the projector that can be read by the source. EDID is used on the HDMI, DVI and VGA inputs, allowing the source to automatically configure to the optimum display settings. EDTV (Enhanced Definition Television) A progressive digital television system with a lower resolution than HDTV. Field In interlaced video, a part of the image frame that is scanned separately. A field is a collection of either all the odd lines or all the even lines within the frame. Frame One of the many still images displayed in a sequence to create a moving picture. A frame is made of horizontal lines of *pixels*. For example, a 1920x1080 frame consists of 1080 lines, each containing 1920 pixels. In analog video frames are scanned one at a time (progressive scanning) or split into fields for each field to be scanned separately (interlaced video). Frame rate The number of *frames* shown per second (fps). In TV and video, a frame rate is the rate at which the display device scans the screen to "draw" the frame. Frame rate multiplication To stop low frame rate 3D images from flickering, frame rate multiplication can be used, which increases the displayed frame rate by two or three times.

Gamma

# Notes A nonlinear operation used to code and decode *luminance*. It originates from the Cathode Ray Tube technology used in legacy television sets. Ghosting An artifact in 3D image viewing. Ghosting occurs when an image intended for one eye is partially seen by the other eye. Ghosting can be removed by optimizing the *dark time* and sync delay. HDCP (High-bandwidth Digital Content Protection) An encryption scheme used to protect video content. HDTV (High Definition Television) A television system with a higher resolution than SDTV and EDTV. It can be transmitted in various formats, notably 1080p and 720p. Hertz (Hz) Cycles per second. **Horizontal Scan Rate** The rate at which the lines of the incoming signal are refreshed. The rate is set by the horizontal synchronization from the source and measured in Hertz. Hs + Vs Horizontal and vertical synchronization. Hue The graduation (red/green balance) of color (applicable to NTSC).

#### Interlacing

A method of updating the image. The screen is divided in two *fields*, one containing every odd horizontal line, the other one containing the even lines. The fields are then alternately updated. In analog TV interlacing was commonly used as a way of doubling the refresh rate without consuming extra bandwidth.

#### Interleaving

The alternation between left and right eye images when displaying 3D.

LED (Light Emitting Diode)

An electronic component that emits light.

#### Letterboxing

Black margins at the top and bottom of the image. Letterboxing appears when a wider image is packed into a narrower *frame* without changing the original *aspect ratio*.

#### Lumen

A photometric unit of radiant power. For projectors, it is normally used to specify the total amount of emitted visible light.

#### Luminance

Also known as 'Y', this is the part of a *Component Video* signal which affects the brightness, i.e. the black and white part.

#### Noise

Electrical interference displayed on the screen.

#### **NTSC (National Television Standards Committee)**

The United States standard for television - 525 lines transmitted at 60 interlaced fields per second.

#### OSD (on-screen display)

The projector menus allowing you to adjust various settings.

#### **Overlapping region**

See blend region.

#### PAL (Phase Alternate Line)

The television system used in the UK, Australia and other countries - 625 lines transmitted at 50 interlaced fields per second.

#### Pillarboxing

Black margins at the left and right of the image. Pillarboxing appears when a narrower image is packed into a wider *frame* without changing the *aspect ratio*.

#### Pixel

Short for *Picture Element*. The most basic unit of an image. Pixels are arranged in lines and columns. Each pixel corresponds to a micromirror within the *DMD*<sup>™</sup>; resolutions reflect the number of pixels per line by the number of lines. For example, a <u>1080p</u> projector contains 1080 lines, each consisting of 1920 pixels.

#### Pond of mirrors

Area around the periphery of the *DMD*<sup>TM</sup> containing inactive mirrors. The pond of mirrors may cause artifacts, for example during the *edge blending* process.

#### Pr, Pb

**Color difference** signals used with 'Y' for analog **Component Video** inputs. They provide information about the signal color. Not to be confused with **Cr**, **Cb**.

#### **Primary colors**

Three colors any two of which cannot be mixed to produce the third. In additive color television systems the primary colors are red, green and blue.

| Progressive scanning                                                                                                    | Notes |
|----------------------------------------------------------------------------------------------------|-------|
| A method of updating the image in which the lines of each frame are drawn in a sequence, without interlacing.                                                                         |       |
| Pulldown                                                                                                    |       |
| The process of converting a 24 fps film footage to a video frame rate (25 fps for PAL/SECAM, 30 fps for NTSC) by adding extra frames. DP                                              |       |
| projectors automatically carry out reverse pulldown whenever possible.                                                                                                    |       |
| Resolution                                                                                                    |       |
| The number of <i>pixels</i> in an image, usually represented by the number of pixels per line and the number of lines (for example, 1920 x 1200).                                     |       |
|                                                                                                    |       |
| RGB (Red, Green and Blue)                                                                                                    |       |
| An uncompressed <i>Component Video</i> standard.                                                                                                    |       |
| Saturation                                                                                                    |       |
| The amount of color in an image.                                                                                                    |       |
|                                                                                                    |       |
| Scope<br>An aspect ratio of 2.35:1.                                                                                                    |       |
|                                                                                                    |       |
| SDTV (Standard Definition Television)                                                                                                    |       |
| An <i>interlaced</i> television system with a lower <i>resolution</i> than <i>HDTV</i> . For <i>PAL</i> and <i>SECAM</i> signals, the resolution is 576i; for <i>NTSC</i> it is 480i. |       |
| SECAM (Sequential Color with Memory)                                                                                                    |       |
| The television system used in France, Russia and some other countries - 625 lines transmitted at 50 <i>interlaced fields</i> per second.                                              |       |
|                                                                                                    |       |
| SX+                                                                                                    |       |
| A display resolution of 1400 x 1050 pixels with a 4:3 screen aspect ratio. (Shortened from SXGA+, stands for Super Extended Graphics Array Plus.)                                     |       |
|                                                                                                    |       |
|                                                                                                    |       |

| Synchronization |
|-----------------|
|-----------------|

A timing signal used to coordinate an action.

#### Test pattern

A still image specially prepared for testing a projection system. It may contain various combinations of colors, lines and geometric shapes.

#### TheaterScope

An aspect ratio used in conjunction with a special anamorphic lens to display 2.35:1 images packed into a 16:9 frame.

#### **Throw distance**

The distance between the screen and the projector.

#### Throw ratio

The ratio of the *throw distance* to the screen width.

#### TRC (Throw ratio correction)

A special number used in calculating *throw distances* and *throw ratios* when the image does not fill the width of the *DMD*<sup>™</sup>. TRC is the ratio of the *DMD*<sup>™</sup> aspect ratio to the image source aspect ratio:

 $TRC = \frac{DMD^{TM} \text{ aspect ratio}}{Source \text{ aspect ratio}}$ 

TRC is only used in calculations if it is greater than 1.

### UXGA

A display resolution of 1600 x 1200 pixels with a 4:3 screen aspect ratio. (Stands for Ultra Extended Graphics Array.)

#### Vertical Scan Rate

The rate at which the *frames* of the incoming signal are refreshed. The rate is set by the vertical *synchronization* from the source and measured in *Hertz*.

#### Vignetting

Optical cropping of the image caused by the components in the projection lens. This can happen if too much offset is applied when positioning the image using the lens mount.

#### Vista

An aspect ratio of 1.66:1.

#### WUXGA

A display *resolution* of 1920 x 1200 *pixels* with a 16:10 screen *aspect ratio*. (Stands for Widescreen *Ultra Extended Graphics Array.*)

#### Υ

This is the *luminance* input (*brightness*) from a *Component Video* signal.

#### YUV

See Pr, Pb.

#### ZScreen

A special kind of light modulator which polarizes the projected image for 3D viewing. It normally requires that images are projected onto a silver screen. The ZScreen is placed between the projector lens and screen. It changes the polarization of the projected light and switches between left- and right-handed circularly polarized light at the field rate.

# This page is intentionally left blank.

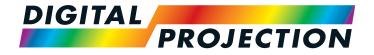

#### Digital Projection Limited

Greenside Way, Middleton Manchester M24 1XX, UK

Registered in England No. 2207264 Registered Office: as above

Tel (+44) 161 947 3300 Fax (+44) 161 684 7674

enquiries@digitalprojection.co.uk service@digitalprojection.co.uk

www.digitalprojection.co.uk

#### Digital Projection Inc.

55 Chastain Road, Suite 115 Kennesaw, GA 30144, USA

Tel (+1) 770 420 1350 Fax (+1) 770 420 1360

powerinfo@digitalprojection.com www.digitalprojection.com

**Digital Projection China** 

中国 北京市 朝阳区 芍药居北里101号 世奥国际中心A座2006室(100029)

Rm A2006 ShaoYaoJu 101 North Lane Shi Ao International Center Chaoyang District Beijing 100029, PR CHINA

Tel (+86) 10 84888566 Fax (+86) 10 84888566-805

techsupport@dp-china.com.cn www.dp-china.com.cn

# Contact Information:

#### Digital Projection Asia

16 New Industrial Road #02-10 Hudson Technocentre Singapore 536204 Tel (+65) 6284-1138

Fax (+65) 6284-1238

www.digitalprojectionasia.com

117-919D E-Vision Laser 7500, 8500 & 10K Series User Manual